# TR-206 User Manual

**Version 1.2** 

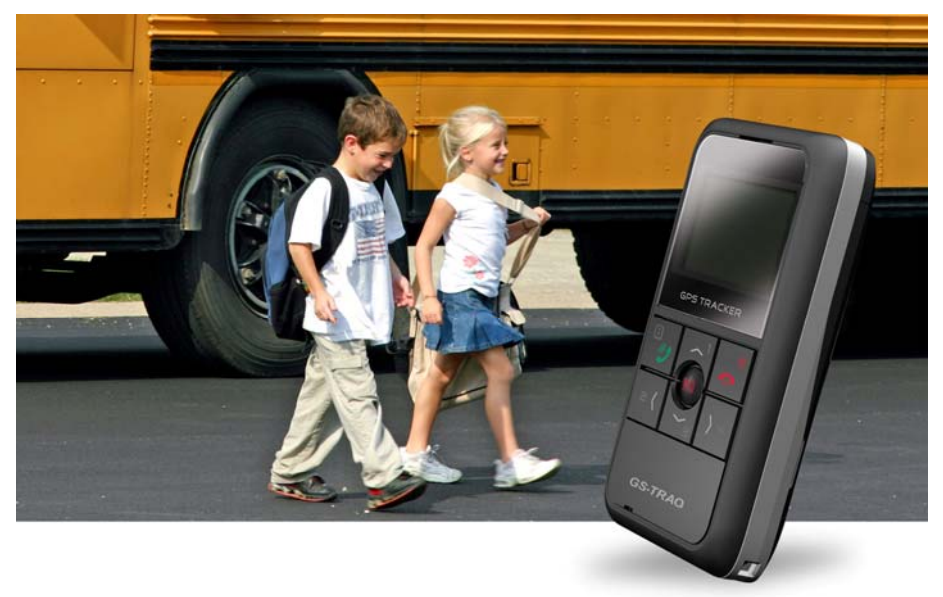

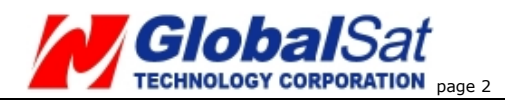

### **CONTENT**

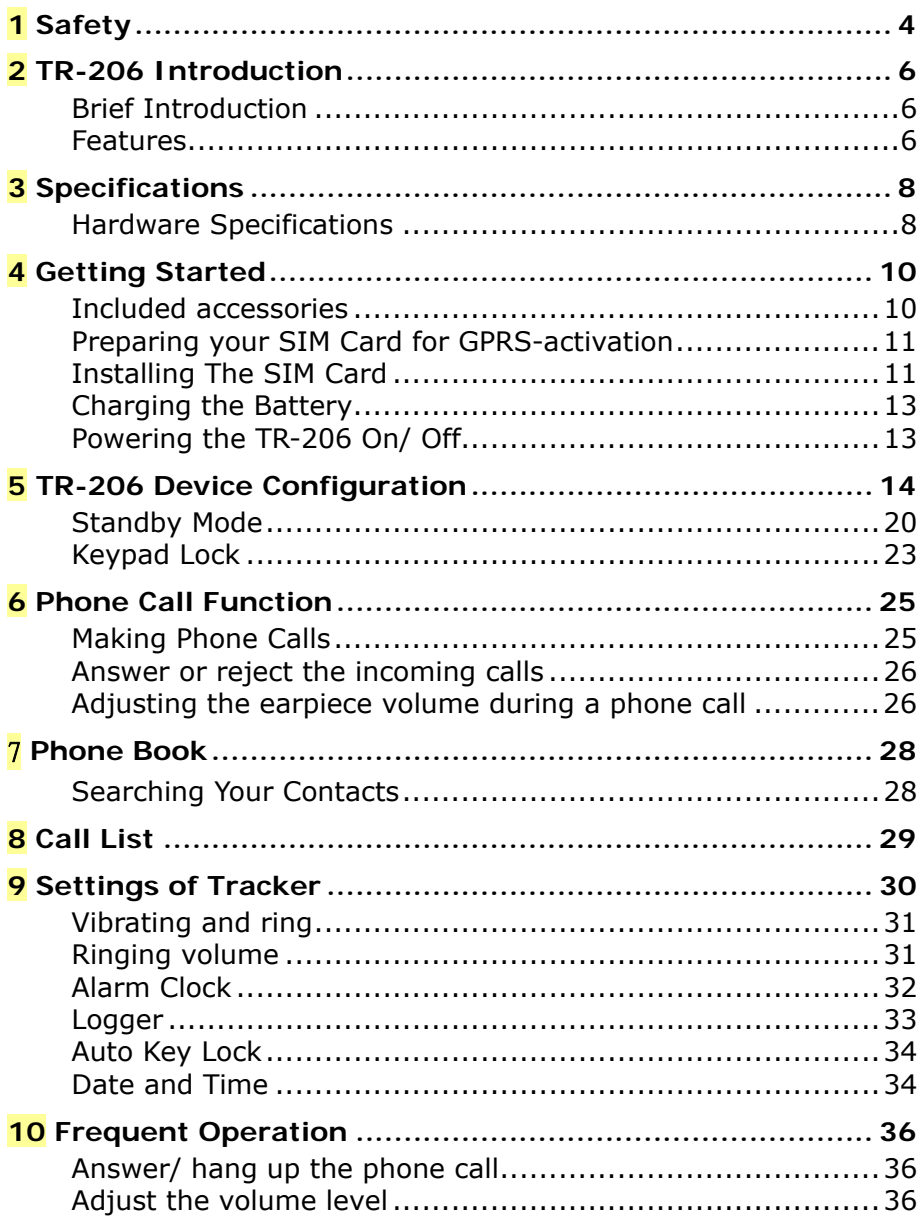

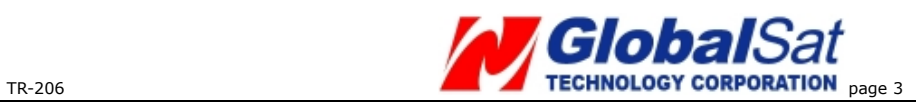

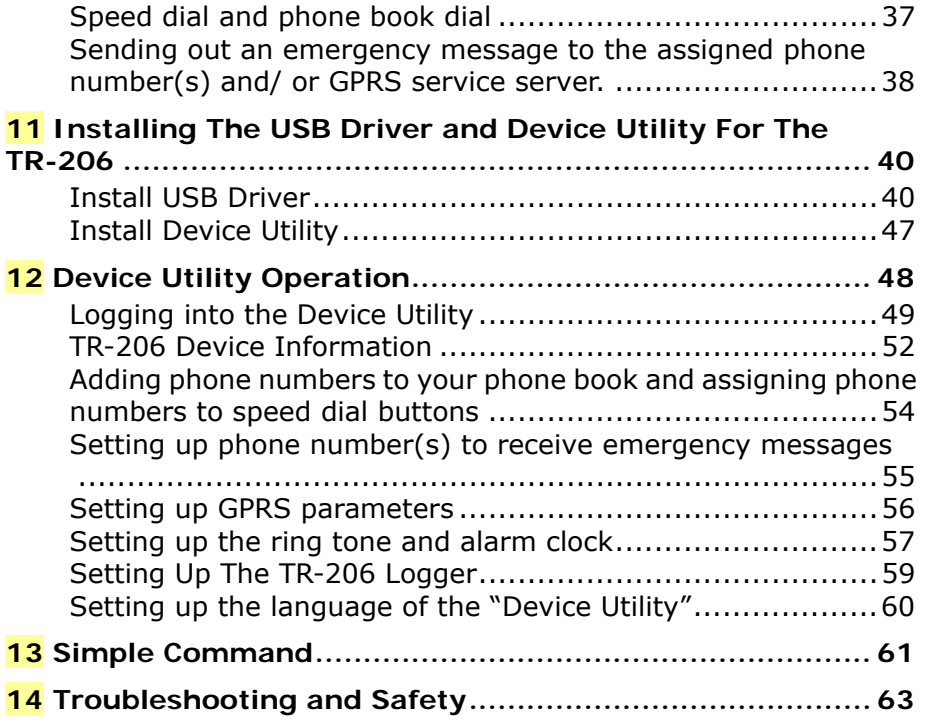

<span id="page-3-0"></span>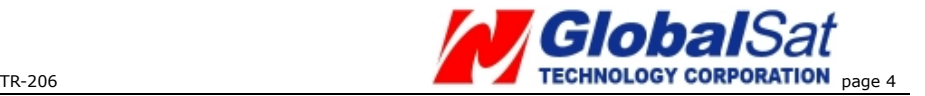

# **1 Safety**

- In order to reduce the risk of an electromagnetic wave, please use this tracker accordingly.
- **Battery Usage:** 
	- 1. The battery might explode if it is placed in the device incorrectly, or it is in an extremely high temperature environment.
	- 2. Charge the battery in a cool dry place.
	- 3. The included battery is manufacturer-approved to use with the TR-206. Do not use any other non-manufacturer approved battery. It might damage the tracker. If you need to change the battery, please contact your local GlobalSat dealer.
	- 4. Please dispose of any unused batteries according to your local regulations.
- Persons with a pacemaker should keep the TR-206 more than 20 cm (6 inches) from their pacemakers when the TR-206 is powered on. Do not put the TR-206 in a breast pocket; doing so could create interference with your pacemaker.
- Turn off the TR-206 near medical equipment.
- Turn off the TR-206 when you are aboard an airplane. Not doing so can cause interference with aircraft.
- Do not use the TR-206 at a gas station or in a highly flammable area.
- The TR-206 must be used without interfering and

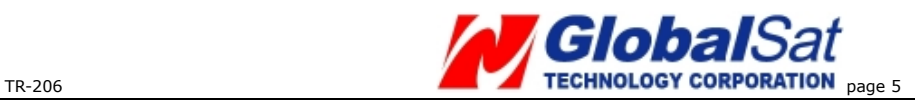

being interfered by local legal broadcasting stations.

<span id="page-5-0"></span>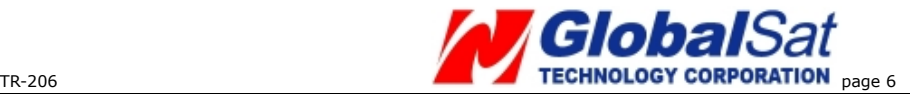

### **2 TR-206 Introduction**

#### **Brief Introduction**

**The TR-206** is targeted towards children and the elderly. It not only works as a tracker but also as a basic cell phone with two-way voice communication to keep in touch with those whom are important to you, with pre-programmed phone numbers via a single button dialing. It also has an extra long battery life, and has an easy to use interface. The TR-206 come with a SOS emergency panic button that when pressed sends a text message to the assigned phone number(s) to alert them to your emergency. The device can record, track, and geo-tag its position via an "Over the Air" (OTA) command to the tracking unit. The device can also be setup with a "Geo- fencing" function, when the device is taken out of the "geo-fence" area it will alert the assigned phone number(s).

#### **Features**

- 1. Four-band GSM 850/900/1800/1900MHz personal tracker
- 2. Voice/SMS/GPRS communication.
- 3. Omni-directional GPS/GSM antenna
- 4. Built-in highly sensitive GPS chipset
- 5. Two-way voice communication
- 6. The TR-206 has the capability of being found instantly via the internet based location/tracking

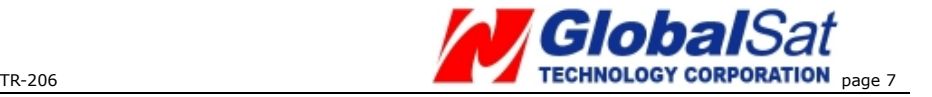

service.

- 7. Up to 20 contacts in the phone book.
- 8. The TR-206 is equipped with an emergency panic button.
- 9. Remotely set the tracker configuration by SMS or GPRS or directly set via USB connection.
- 10. Supports Geo-fencing
- 11. The TR-206 sends SMS and tracker status to the assigned phone number or service platform when the battery power is low.
- 12. The TR-206 supports vibration and ringing functions.
- 13. The TR-206 uses a rechargeable and replaceable 1100 mAh Li-ion battery for a long standby time.
- 14. The TR-206 comes with an alarm clock function.

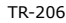

<span id="page-7-0"></span>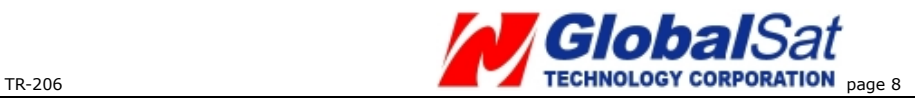

### **3 Specifications**

### **Hardware Specifications**

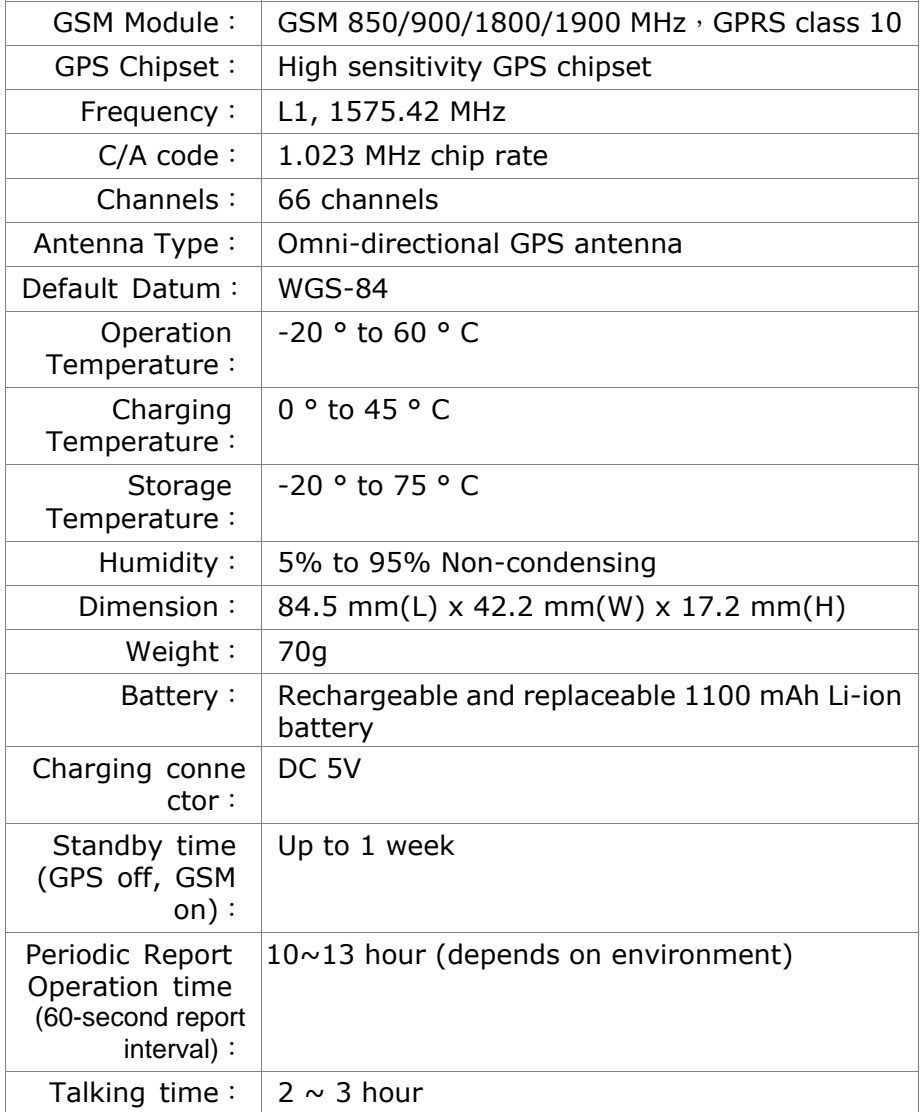

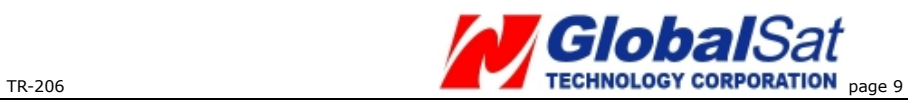

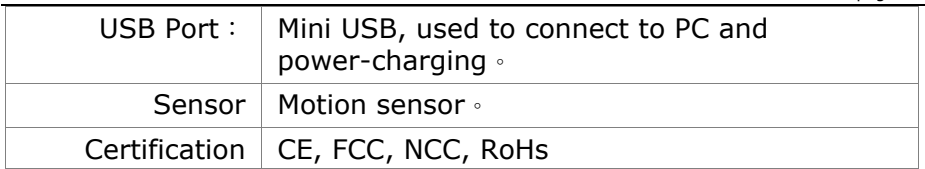

<span id="page-9-0"></span>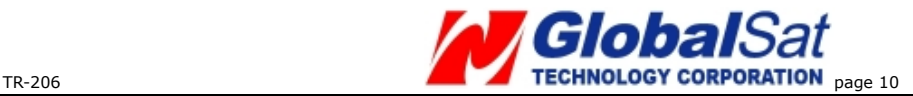

**4 Getting Started** 

#### **Included accessories**

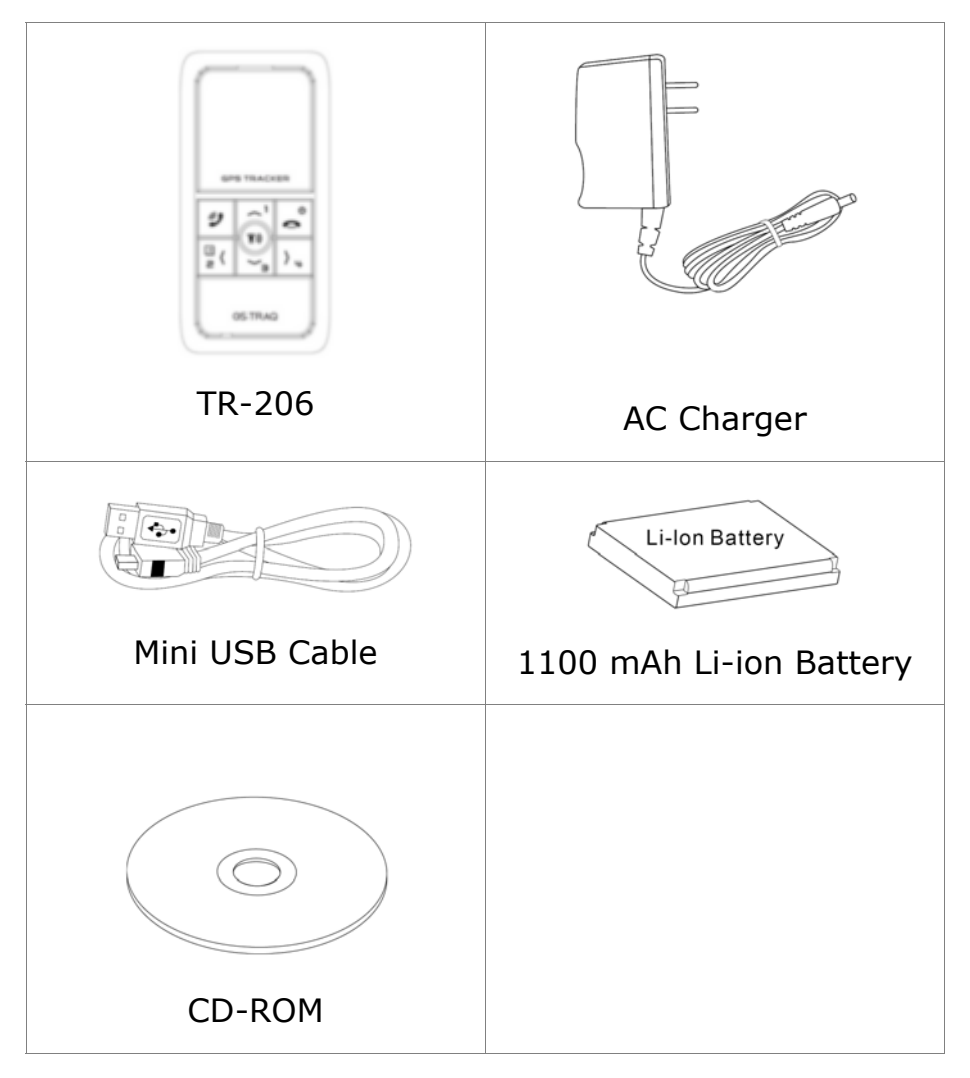

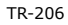

<span id="page-10-0"></span>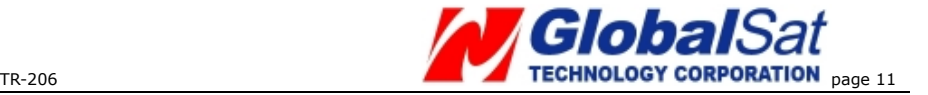

#### **Preparing your SIM Card for GPRS-activation**

1.Inform your GSM service provider to activate the GPRS function, get the APN information, the user name, and user password.

#### **Installing The SIM Card**

Steps for installing the SIM card are as follows:

- 1. Turn the TR-206 on its face with the battery compartment facing up.
- 2. Open the battery cover.
- 3. Take out the battery after opening the cover.
- 4. Insert the SIM card into the SIM card slot, as shown on the device.
- 5. Place the battery back into the battery compartment, and put back the battery cover.

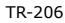

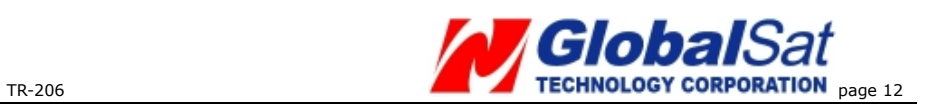

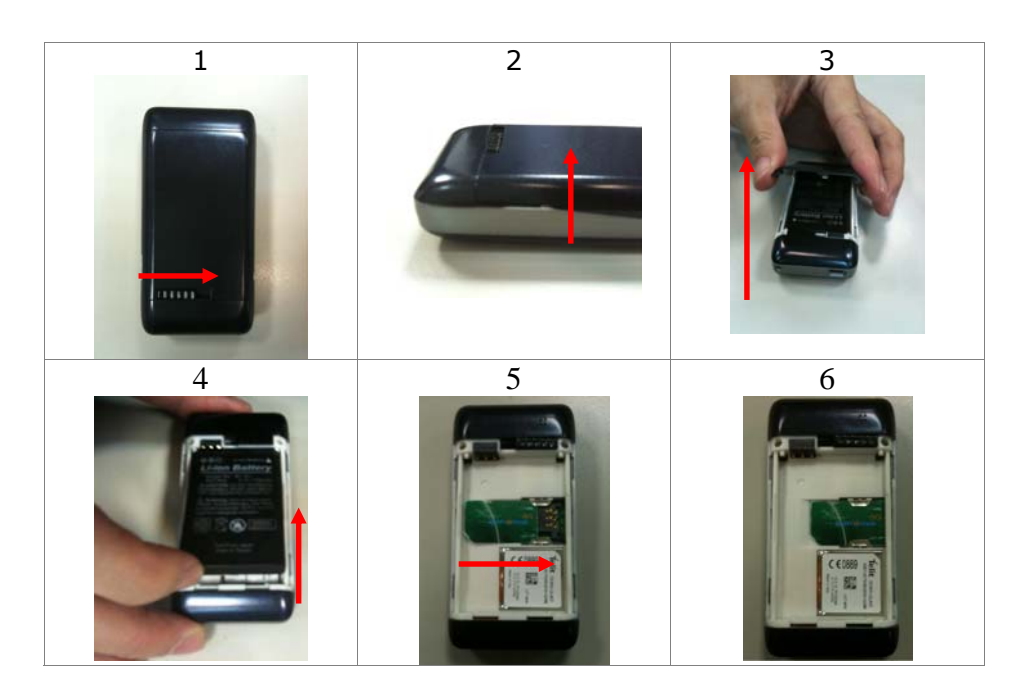

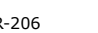

<span id="page-12-0"></span>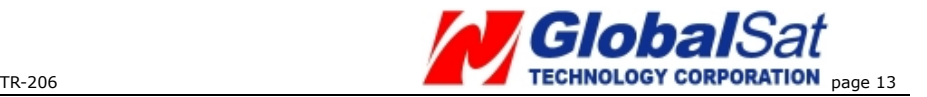

#### **Charging the Battery**

If you are using the TR-206 for the first time, charge the TR-206 for at least 5 hours. (The included battery is manufacturer-approved for use with the TR-206 tracker. The use of any other battery might damage the tracker. If you need to change/return the battery, contact your local dealer.)

#### **Powering the TR-206 On/ Off**

**Power On**: Press and hold the Power key for 3 seconds. The LCD and backlighting will turn on. If you are powering on the TR-206 for the first time the TR-206 will automatically adjust the time after the tracker gets a GPS fix.

**Power Off**: Press and hold the Power key for 3 seconds. To be sure the TR-206 is powered off, the words "Shutting down" will be shown on the screen just before powering down.

<span id="page-13-0"></span>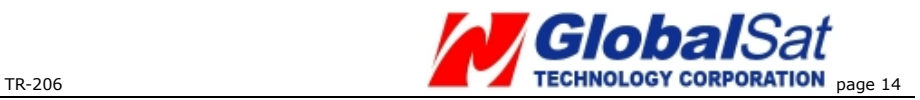

# **5 TR-206 Device Configuration**

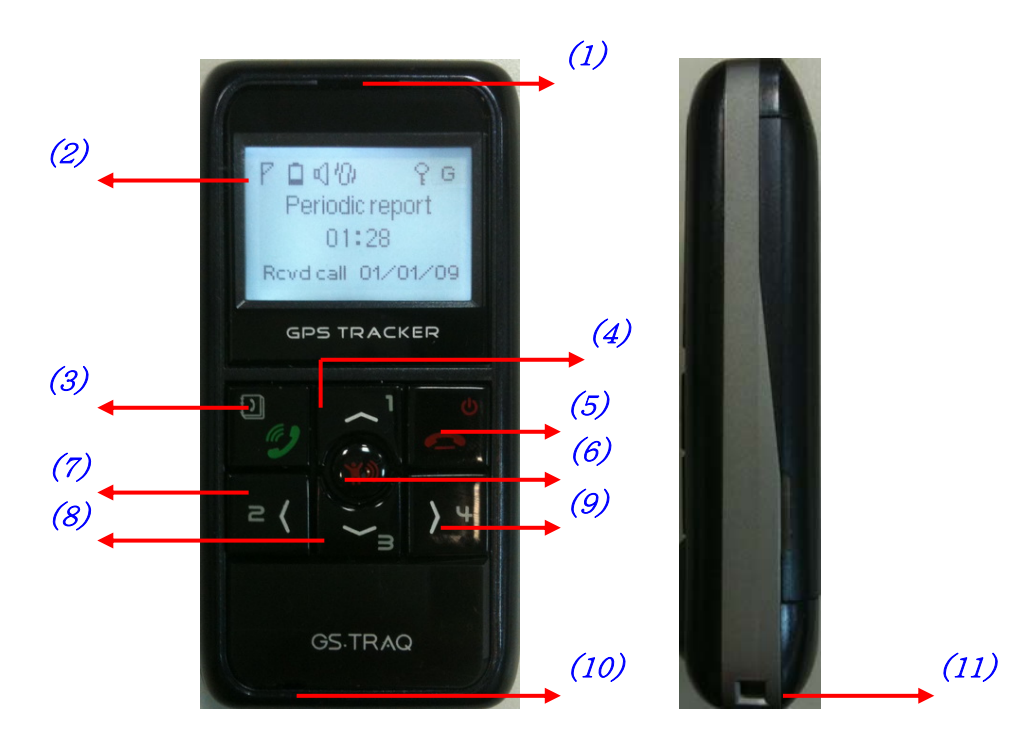

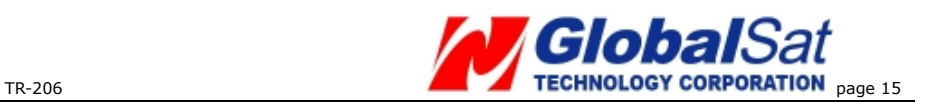

#### **Back and bottom**

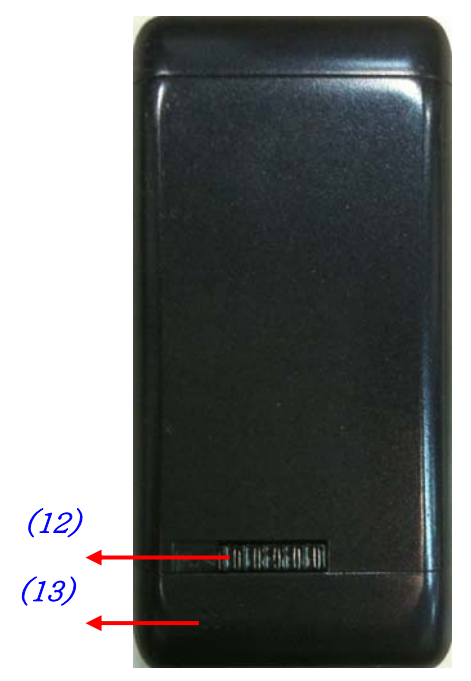

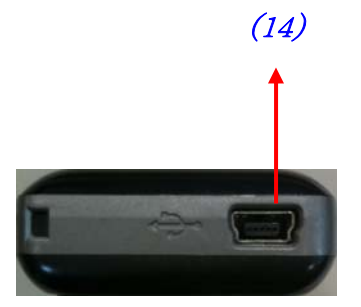

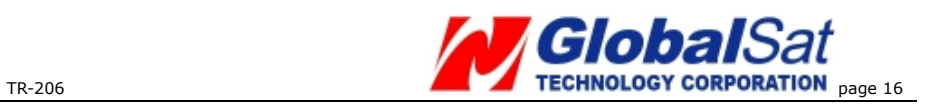

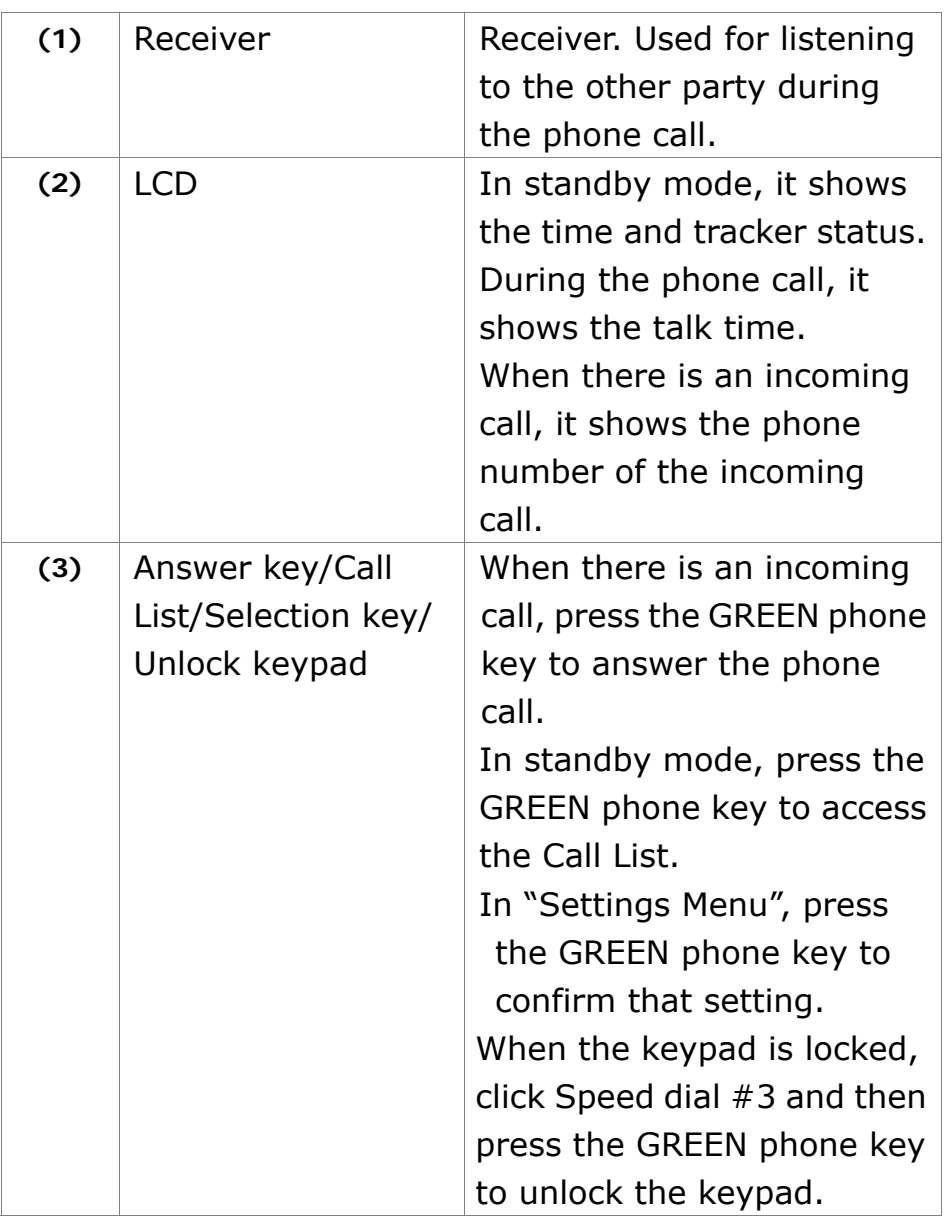

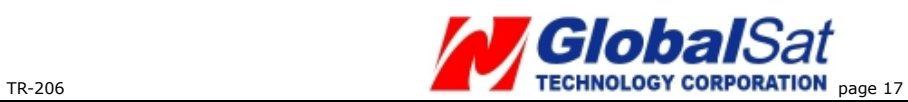

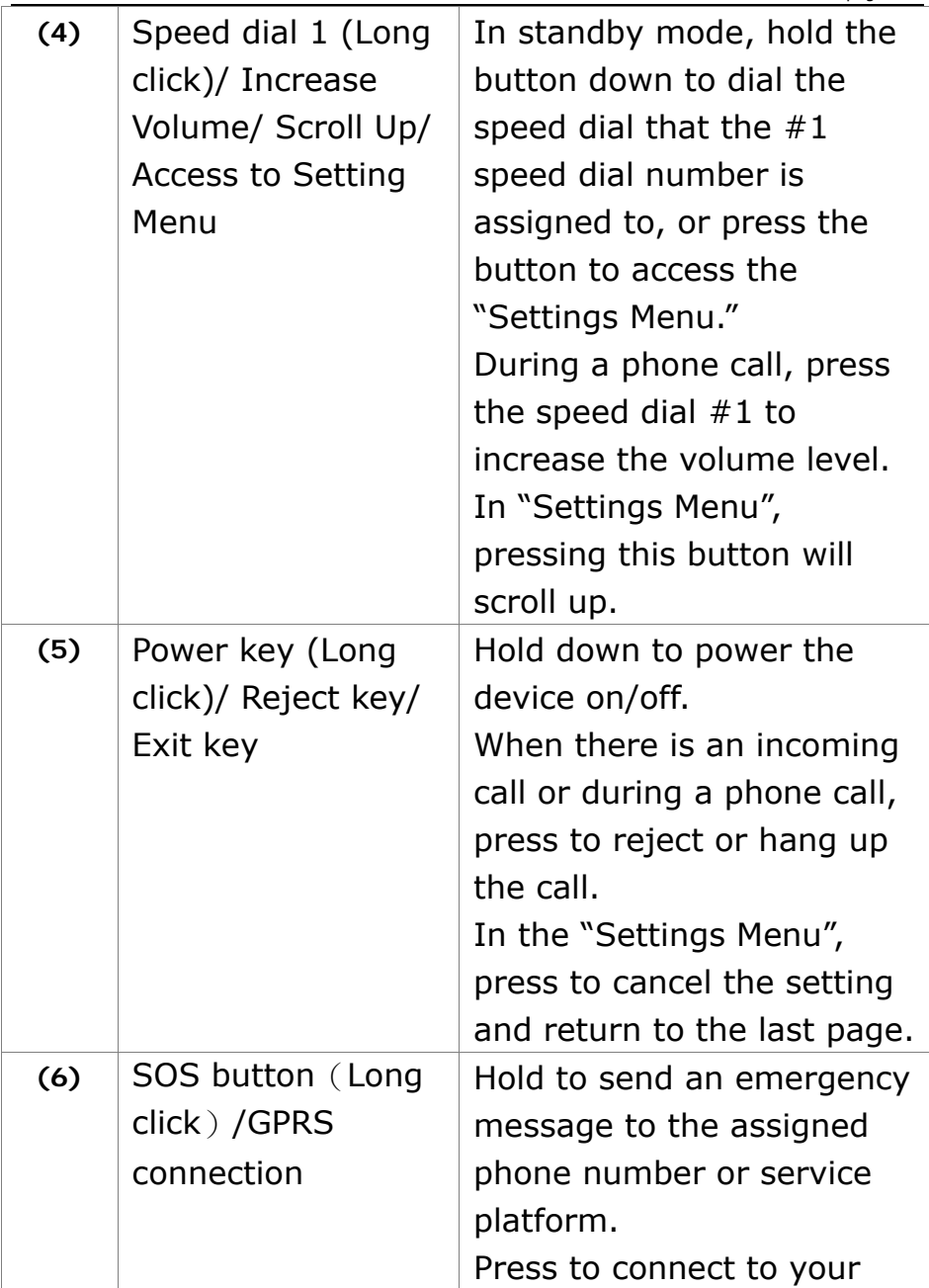

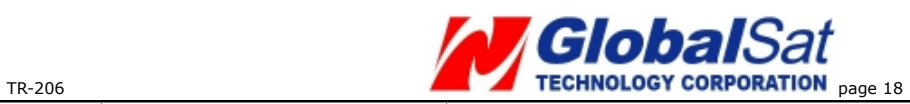

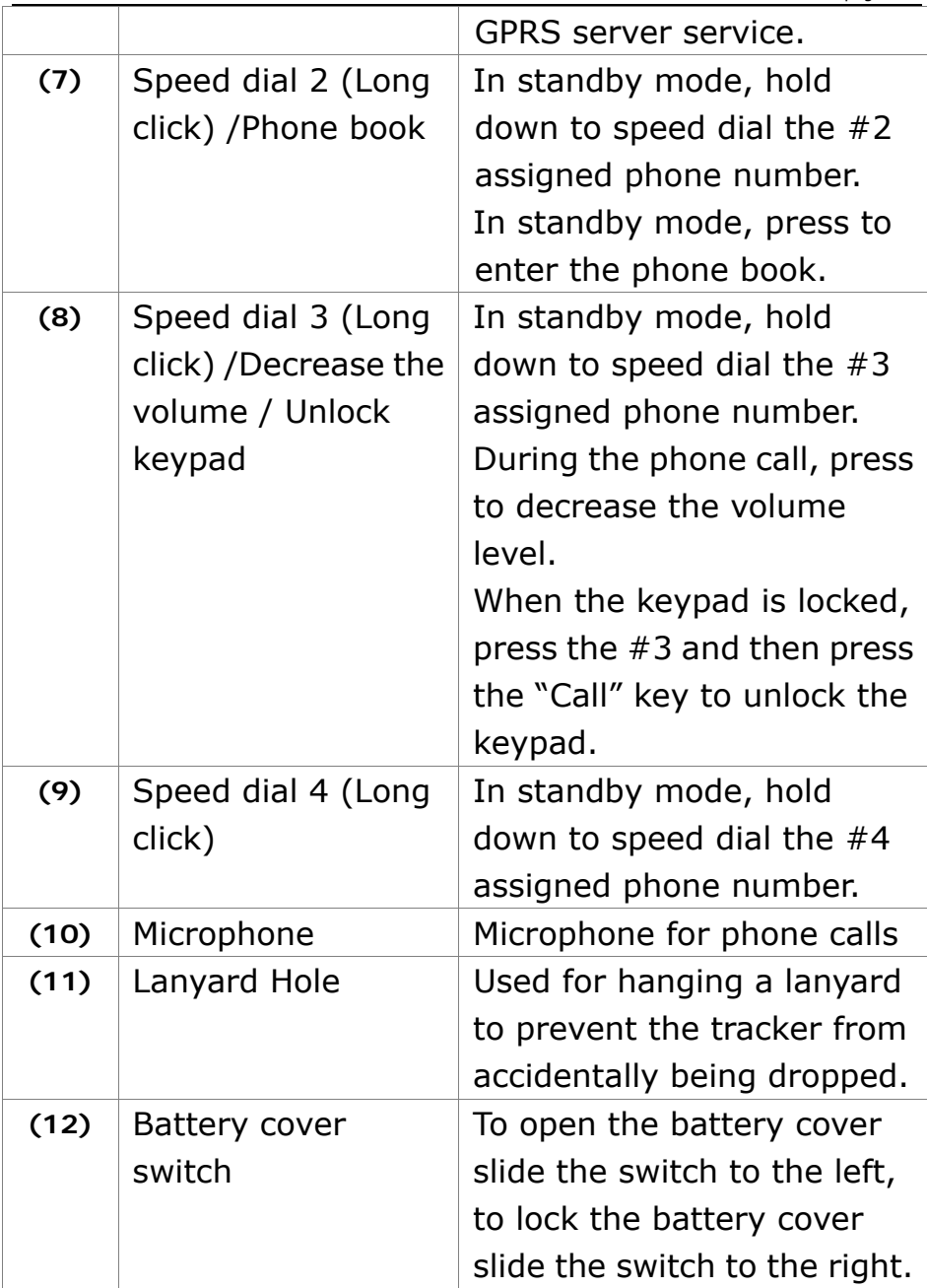

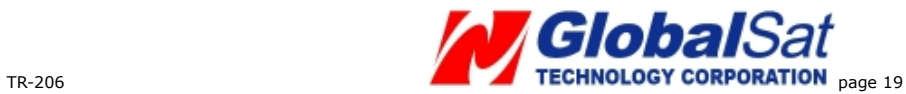

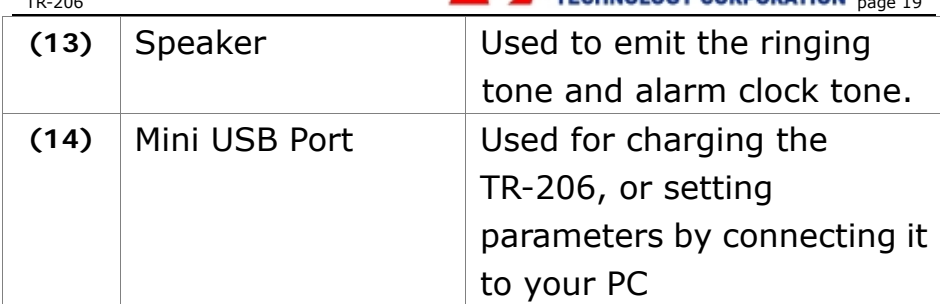

<span id="page-19-0"></span>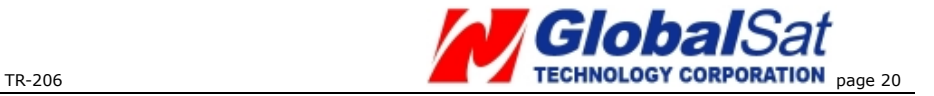

#### **Standby Mode**

#### **Status Icons**

### 79945225

### Period report

### 11:11 AM

Rcvd call

09.04.20

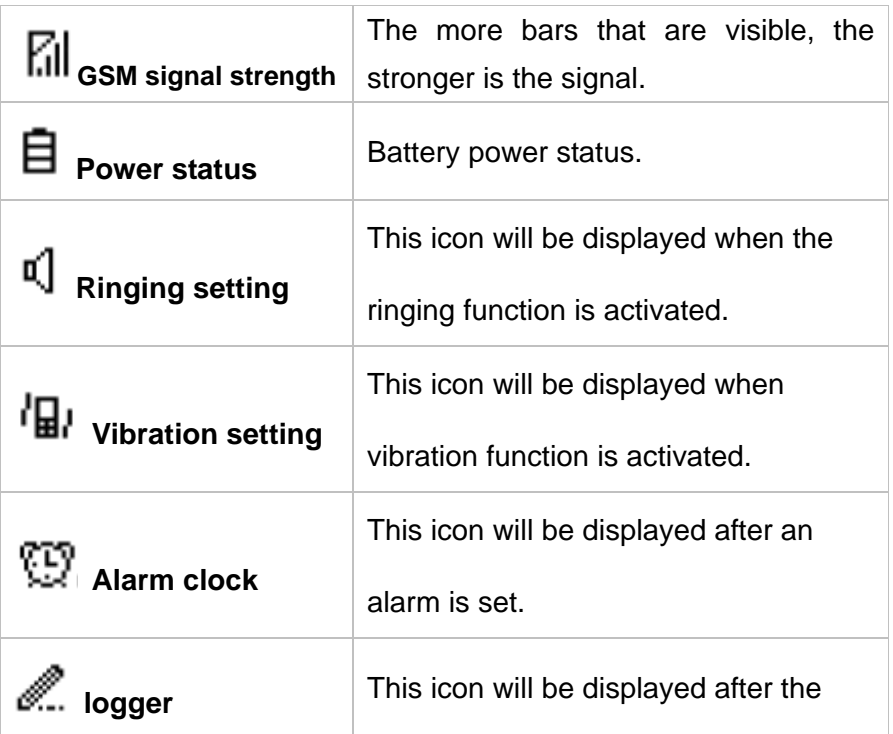

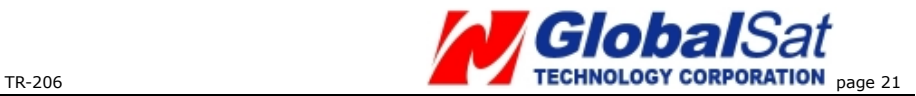

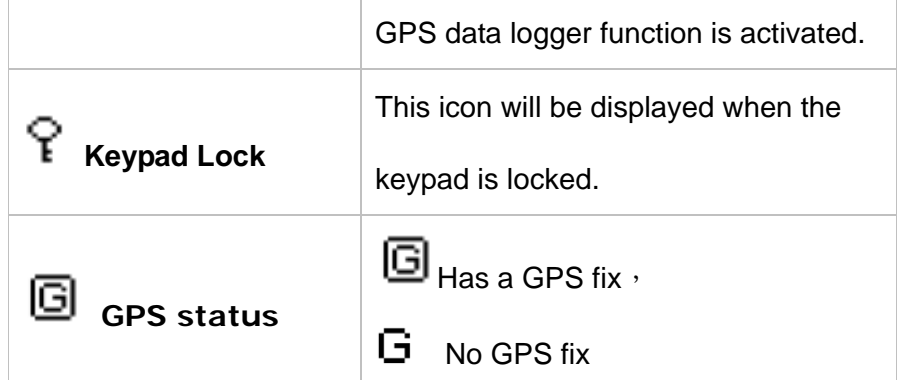

#### **Text Info**

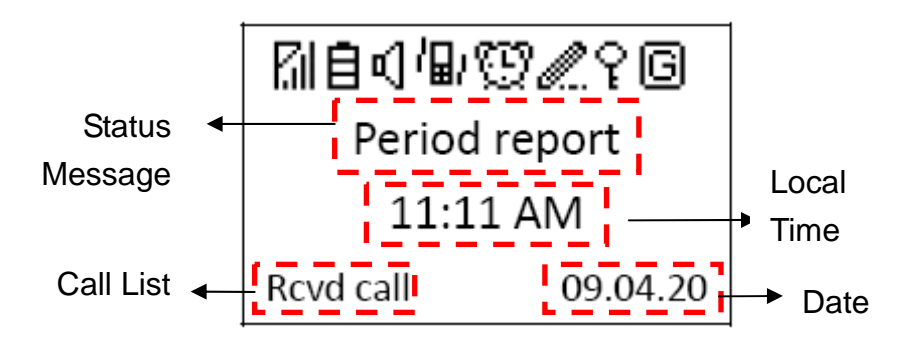

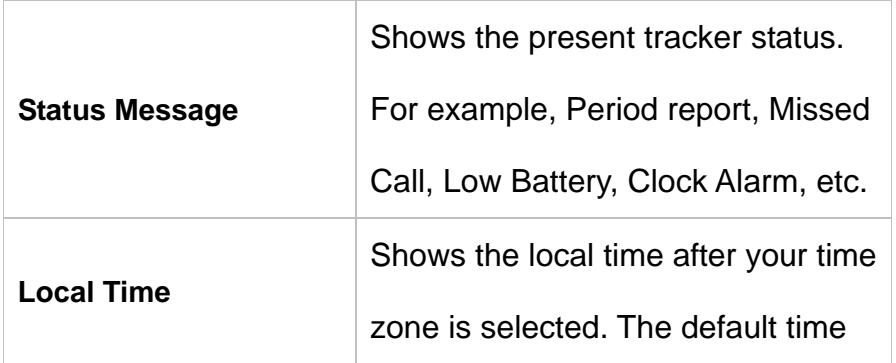

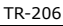

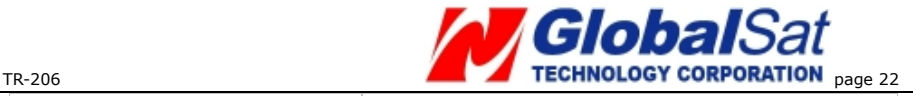

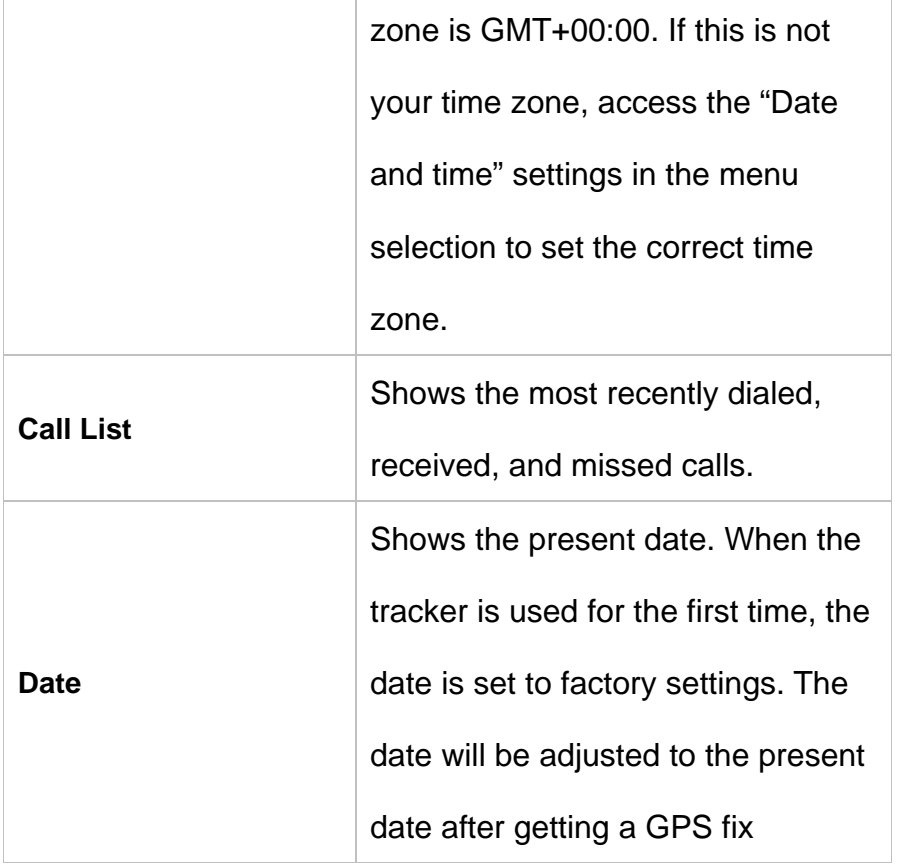

Note 1: In order to conserve battery power and lengthen the operating time, backlighting will be turned off after 10 seconds of non-use. The LCD will be turned off after 30 seconds of non-use.

**Note 2**:After getting a GPS fix, The TR-206 will display the correct local time and date.

<span id="page-22-0"></span>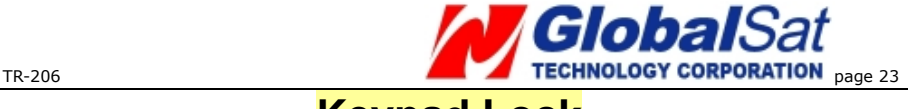

#### **Keypad Lock**

In order to prevent the keypad from accidentally being pressed, the keypad will automatically lock after 10 seconds of non-use.

When the keypad is locked, the locked icon will be shown in the example below.

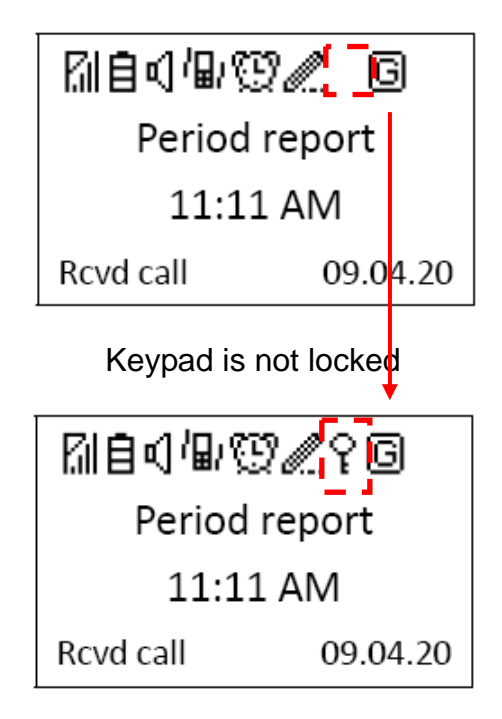

Keypad is locked

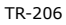

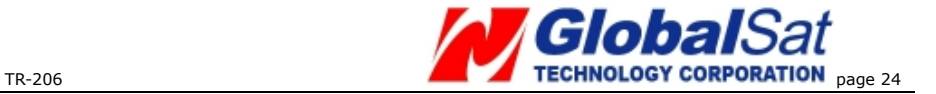

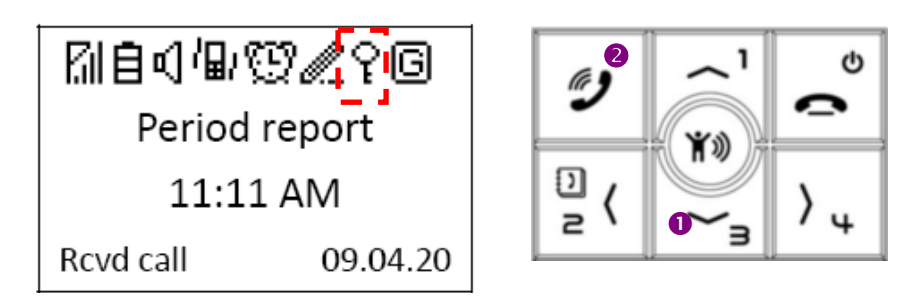

You can unlock the keypad by pressing the "Down" key first and then the "Call" key second.

<span id="page-24-0"></span>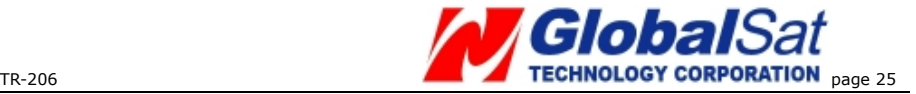

### **6 Phone Call Function**

### **Making Phone Calls**

- You can have up to 20 contacts in your phone book. (Please refer to Chapter 11 for adding contacts to your phone book.)
- The first four phone numbers are auto assigned to the 4 speed dial keys. You can make a phone call to the assigned phone numbers by holding the speed dial keys in standby mode.

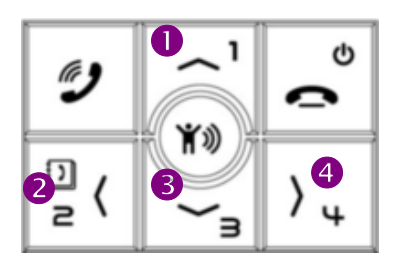

**Making phone calls to the contacts from your phone book:** Press the "Left" button to access your phone book and use the "Up" and "Down" buttons to reach the desired contact, and then press the "Answer" button. If you want to cancel the phone call, press the "Reject" button.

<span id="page-25-0"></span>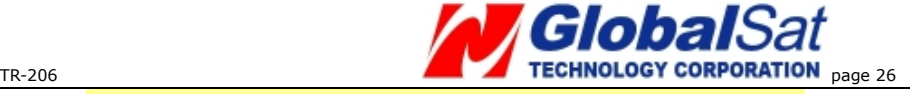

#### **Answer or reject the incoming calls**

When there is an incoming call, press the "Answer" button to answer the call. As shown in the picture below.

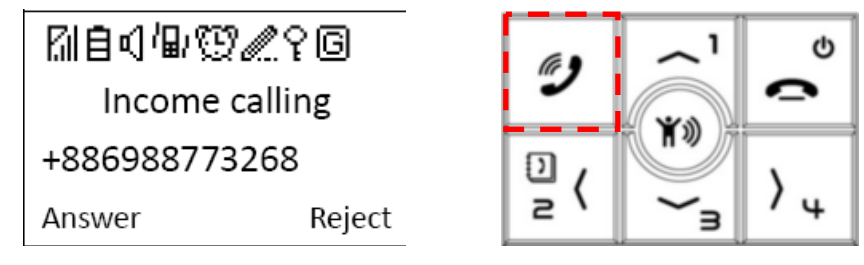

To reject an incoming call or to hang up the phone call press the "Reject" button. As shown in the picture below.

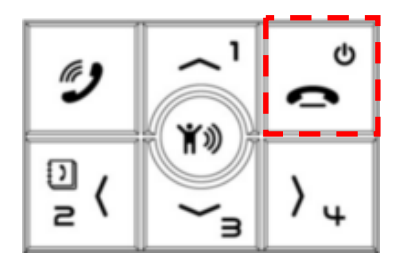

#### **Adjusting the earpiece volume during a phone call**

To adjust the earpiece volume during a phone call. Press the "Up" button to increase the volume level or "Down" button to decrease the volume level.

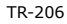

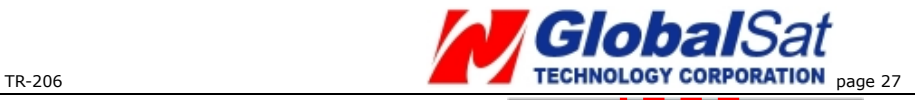

**Calling Father** 0988773268  $||||||||$ ----End Call

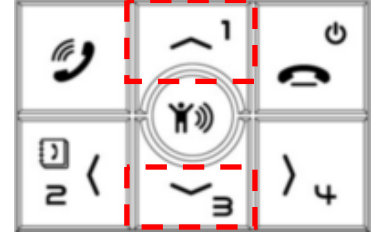

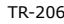

<span id="page-27-0"></span>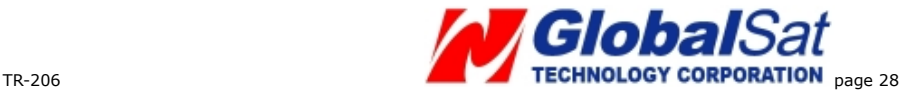

### 7 **Phone Book**

### **Searching Your Contacts**

To access your phone book press the #2 button. You can have up to 20 contacts in your Phone Book.

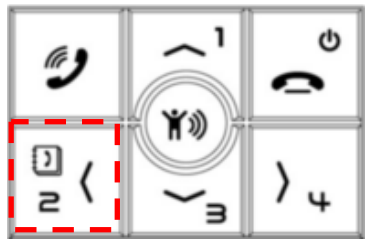

After accessing to the Phone book, please refer to the picture below for an operation example.

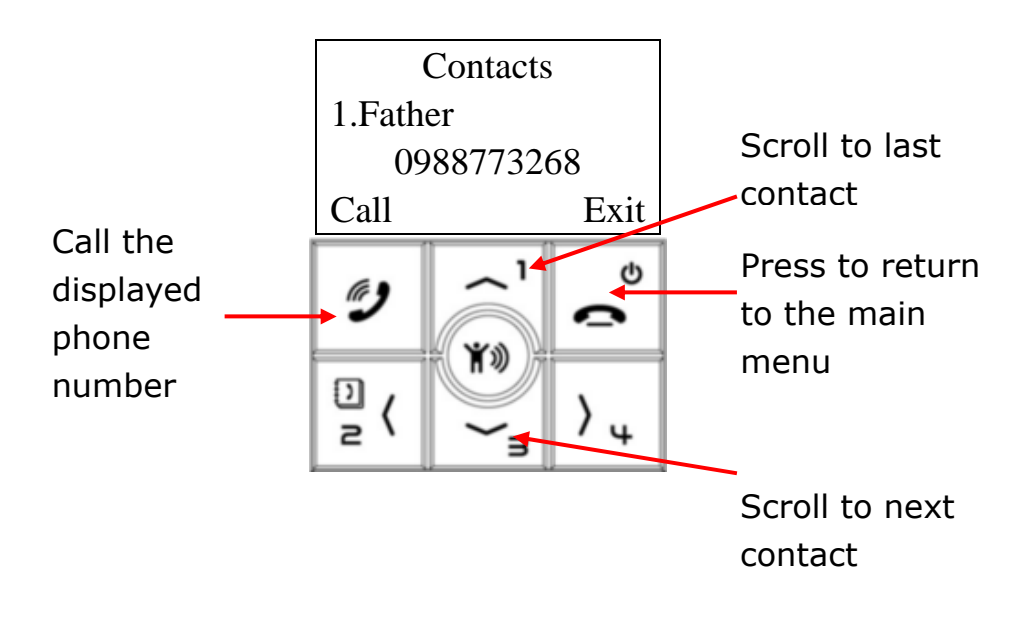

<span id="page-28-0"></span>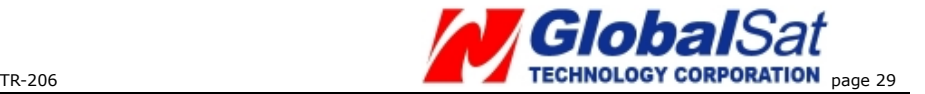

# **8 Call List**

In standby mode, you could short click "Call" key to access to the "Call List." System could separately record 10 sets of dialed calls, received calls and missed calls. If there are over 10 sets of call records, the latest record will replace the oldest record.

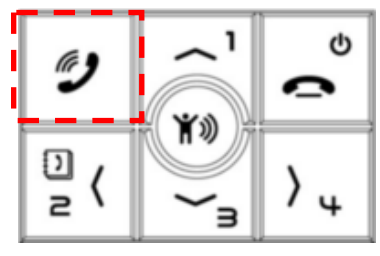

After accessing to the Call List, please refer to the diagram below for operation.

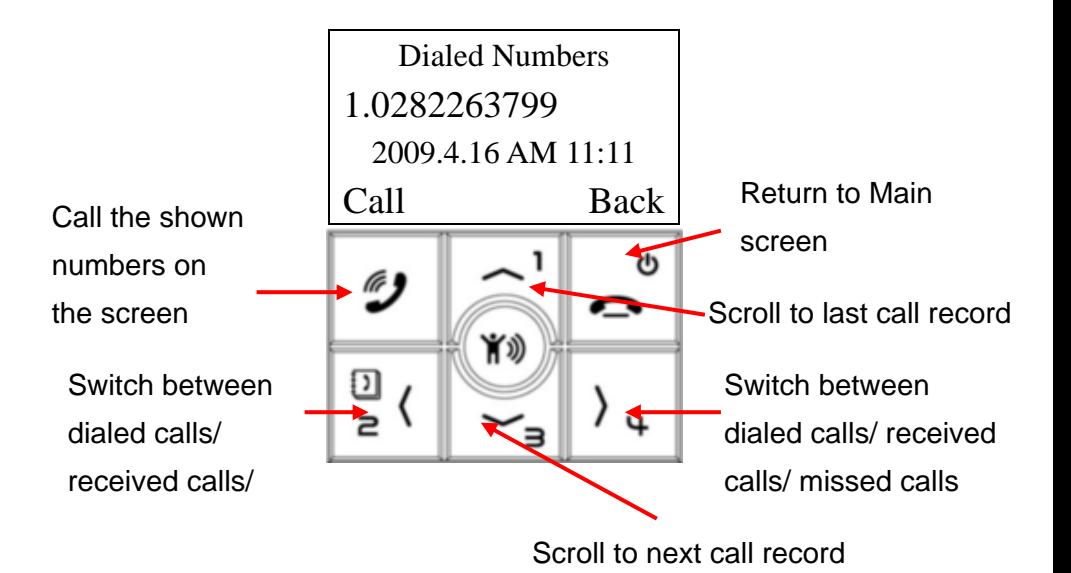

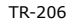

<span id="page-29-0"></span>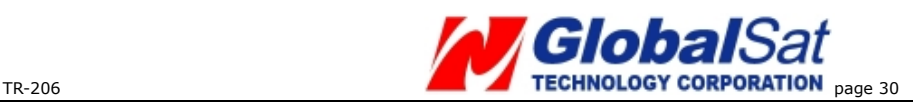

# **9 Settings of Tracker**

In standby mode, you could short click "Up" or "Down" key to access to the "Setting Menu."

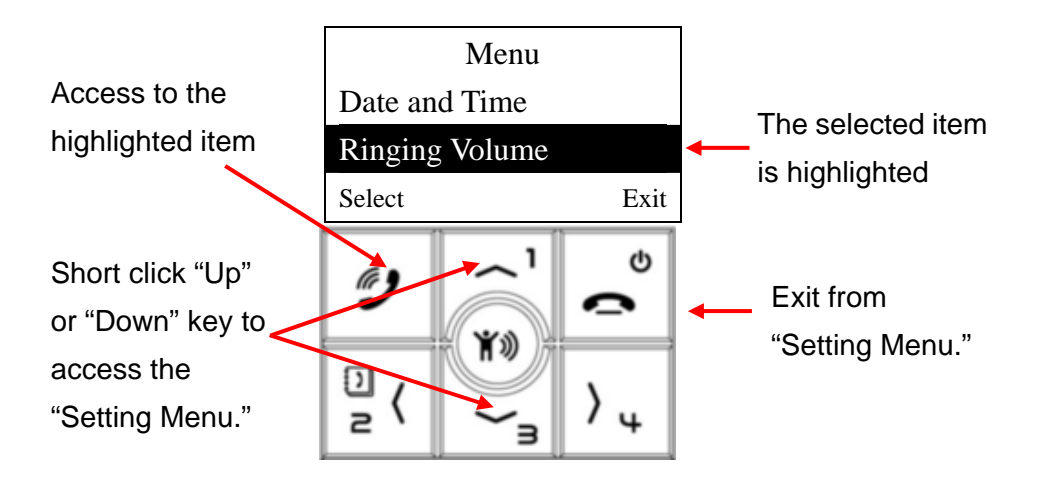

There are 6 settings in the Setting Menu as shown below.

- 1) Vibrating and ring
- 2) Ring volume
- 3) Alarm setup
- 4) Logger
- 5) Auto key lock
- 6) Date and time

<span id="page-30-0"></span>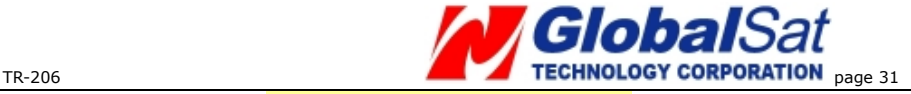

#### **Vibrating and ring**

There are 3 selections for the "Vibrate and ring" setting: "Ring only", "Vibrating only", and "Vibrate and ring".

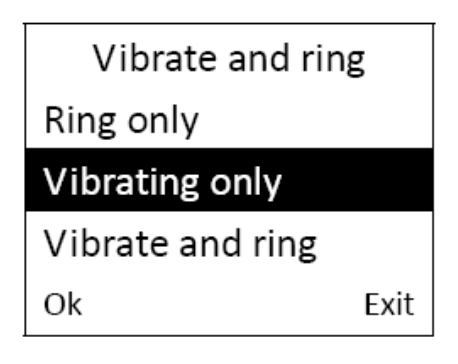

#### **Ringing volume**

There are 4 selections for the "Ring Volume": Low, Medium, High, and Progressive.

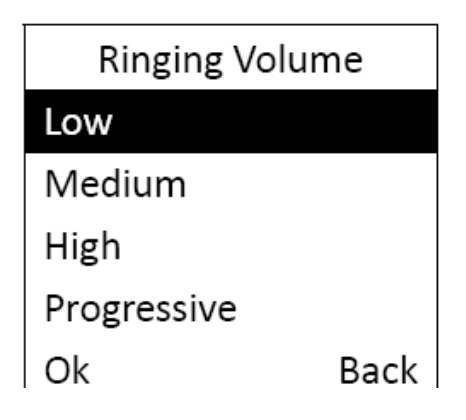

<span id="page-31-0"></span>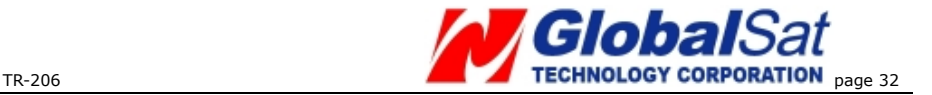

#### **Alarm Clock**

There are 3 settings for the alarm clock. After accessing the alarm clock menu, press the "Up" and "Down" keys to select the alarm clocks and then press the "Call" key for editing the alarm clock.

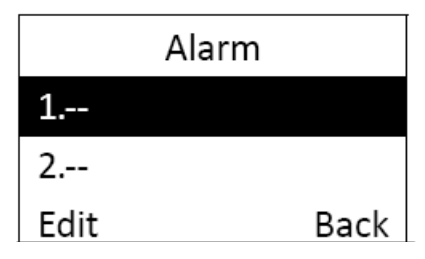

There are 4 frequencies for the alarm clock: Daily, Recurrent, Once, and Disable. After selecting the frequency, click "Call" key to set the alarm time.

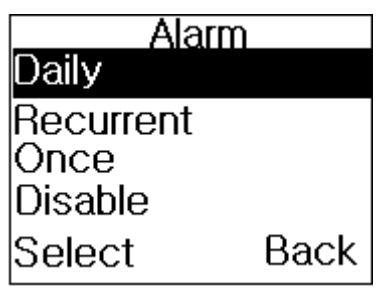

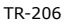

<span id="page-32-0"></span>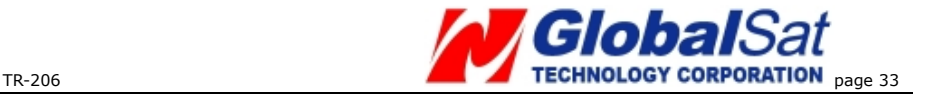

#### **Logger**

After accessing the "Data Logger" settings, click the "Call" key to start the GPS data logger. The tracker will start to record the GPS location and save the data in the memory. Press the "Call" key again to stop the GPS data logger. (If there is not enough memory to record the data; the most recent GPS location will replace the oldest one.

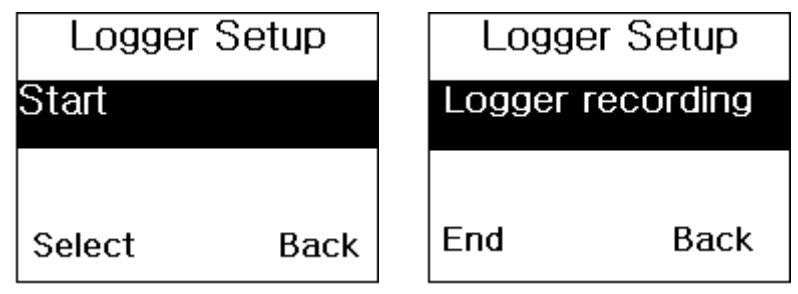

**Start Data Logger Stop Data Logger** 

<span id="page-33-0"></span>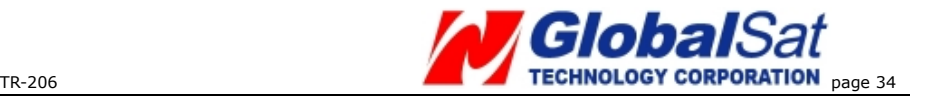

### **Auto Key Lock**

After accessing the "Auto Key Lock" setting, choose either to turn on the feature or turn off this feature. The default is set to "On." After turning on the function, the keypad will automatically lock after idling for 10 seconds.

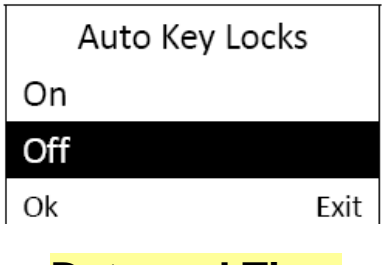

#### **Date and Time**

To set the appropriate "Time Zone", "Daylight Saving" features, and "Time Format" in the "Date and time" settings menu, follow the below steps:

Time Zone: Use the "Up" and "Down" buttons to reach your time zone and press the "Call" button to select it.

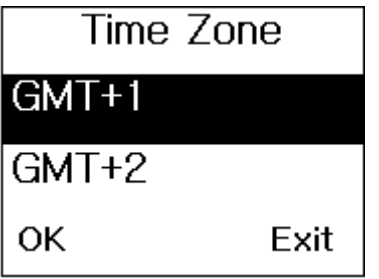

Daylight Saving: Use the "Up" and "Down" buttons to select Standard time or Daylight saving time and then press the "Call" button to save the setting.

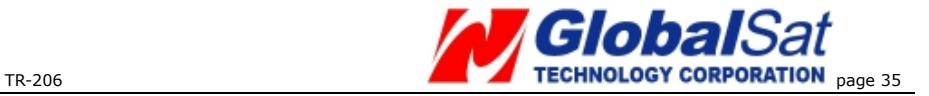

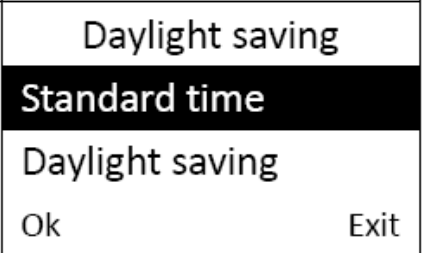

Time Format: Use the "Up" or "Down" buttons to select the "24 hours" setting or the "AM/PM" setting as the time format, and then press the "Call" button to save the setting.

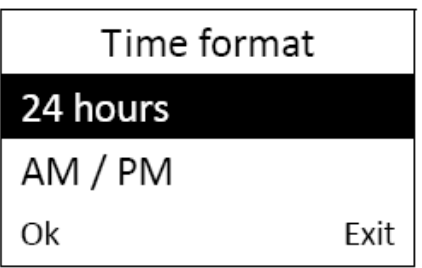

<span id="page-35-0"></span>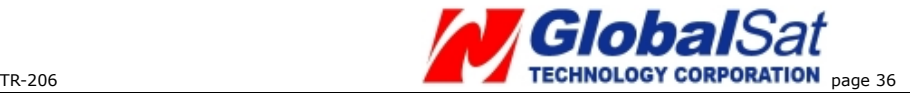

# **10 Frequent Operation**

### **Answer/ hang up the phone call**

When there is an incoming call; you can press the "Call" button to answer the phone call.

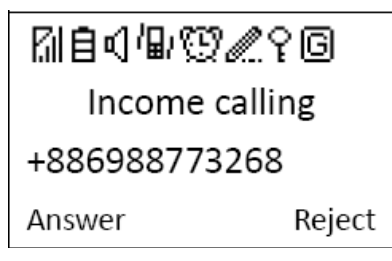

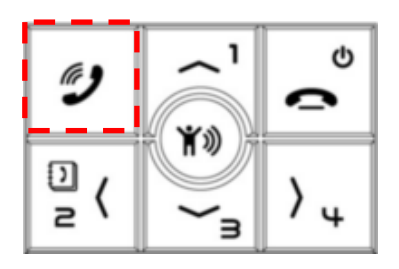

To reject an incoming call or to hang up the phone call, press the "Reject" button.

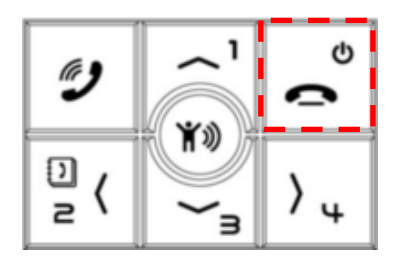

### **Adjust the volume level**

During the phone call, you can use the "Up" button to increase the volume level or the "Down" button to decrease the volume level.

<span id="page-36-0"></span>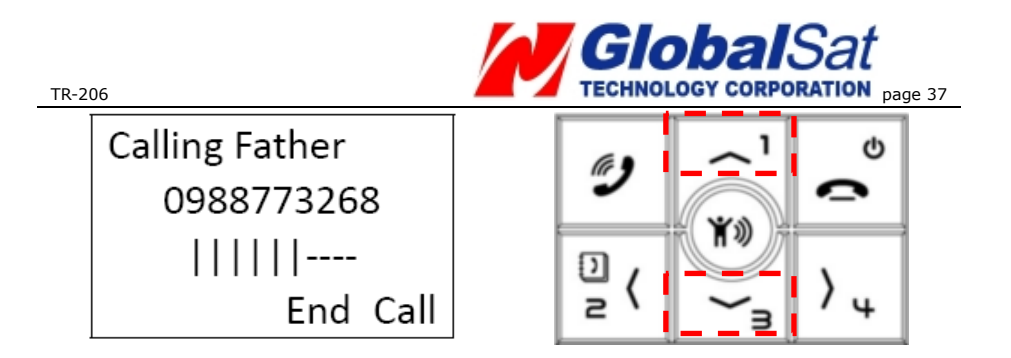

#### **Speed dial and phone book dial**

- To add contacts to your phone book you must use the "Device Utility." The TR-206 has the capacity to store up to 20 phone numbers in its "Phone book".
- Your first four contacts in your phone book are auto assigned to the TR-206's speed dial buttons. To dial a speed dial contact press and hold the assigned button to call the contact. Please refer to the diagram below for the corresponding position of the speed dial buttons.

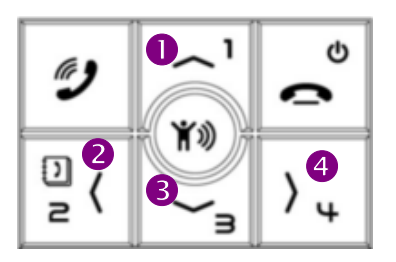

<span id="page-37-0"></span>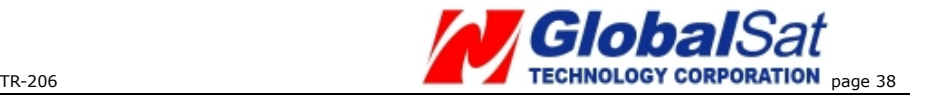

To call the contacts in your phone book, press the $#2$ button with the phone book icon on it to access your phone book and use the #1 or #3 button to search your phone book, when you have found the desired contact press the "Answer" button to call the contact. To cancel the phone call, press the "Reject" button.

#### **Sending out an emergency message to the assigned phone number(s) and/ or GPRS service server.**

To setup the assigned phone number(s) with the emergency messaging service you must use the device utility. The TR-206 has the capability of having up to 6 phone numbers to setup with the emergency message service. In standby mode, after pressing the emergency button, the TR-206 will send the emergency message to the assigned phone number(s) and/ or to your GPRS service server. In order to prevent the emergency button from being accidentally pressed, the emergency button on the TR-206 needs to be held for 3 seconds until the device vibrates, after that the message will be sent out.

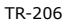

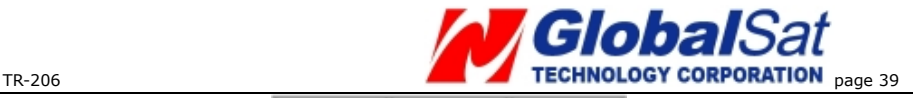

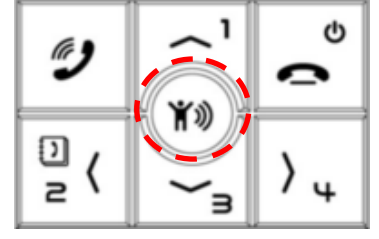

**IMPORTANT**:The TR-206 will send out an emergency message regardless if the device has a GPS fix or not. What this means that the receiver of the emergency message will receive the message without accurate GPS coordinates.

<span id="page-39-0"></span>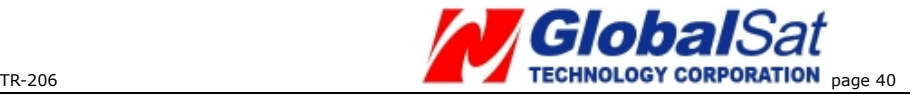

### **11 Installing The USB Driver and Device Utility For The TR-206**

#### **Install USB Driver**

• Insert product CD to the CD ROM of PC. Your PC will automatically open the program for the installation and prompt you to select an installation option.

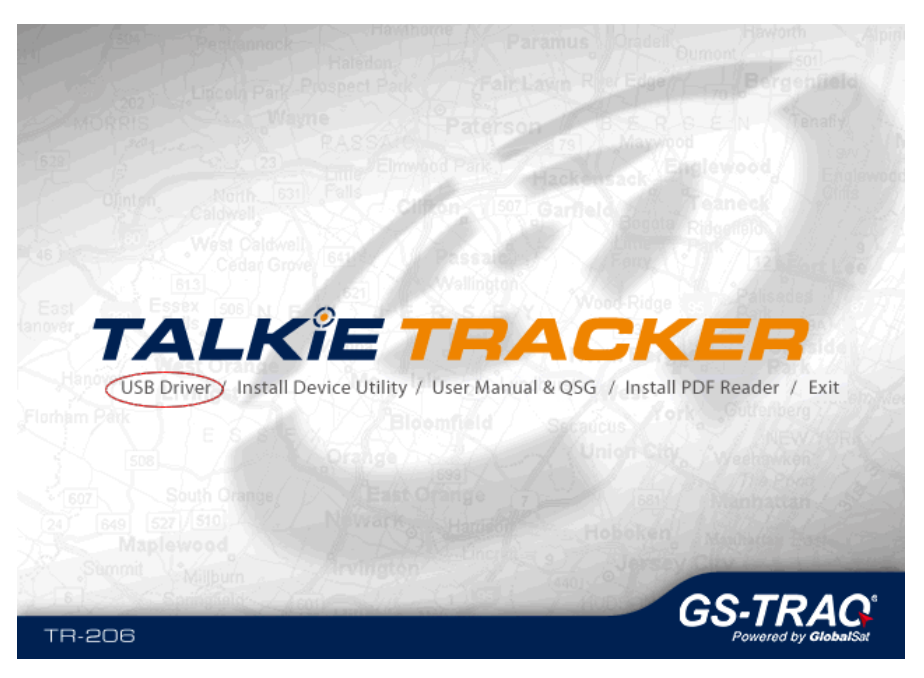

y Click on the "**USB driver**" option. A folder named "**USB Driver**" will open. If the operating system of your PC is XP or Vista, please click on the "**XP,Vista**" folder and then click

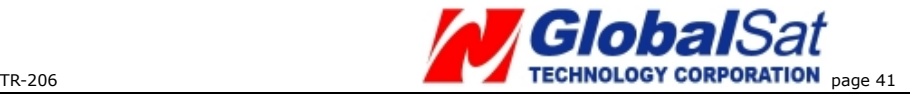

"STM32 VCPDriver\_V1.1\_Setup.exe" to install. Follow the screen instruction to finish the driver installation.

• If the operating system of your PC is Windows 7, please click on the "**Windows 7**" folder. Then please follow the instruction below to install USB driver.

- Right click on this "Windows 7" folder and click on copy. Go to your desktop and click paste. This folder will then be copied to your desktop.
- Connect your TR-206 to your PC using the included USB cable.
- Turn on the power to your TR-206.
- Press the Reject/Power button. A window as shown below will be brought up. Click on the "Install USB Driver" option.

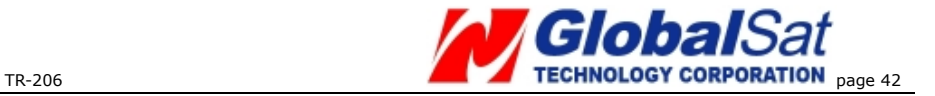

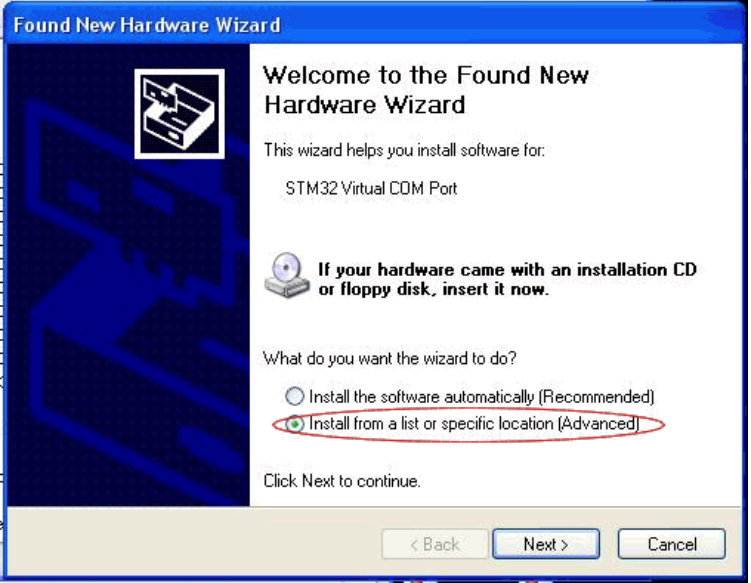

•Select "Install from a list or specific location [Advanced]" and click the Next button.

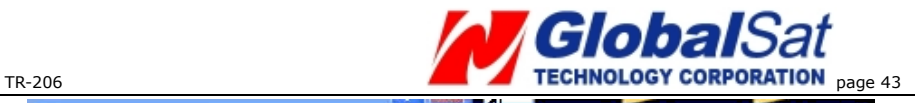

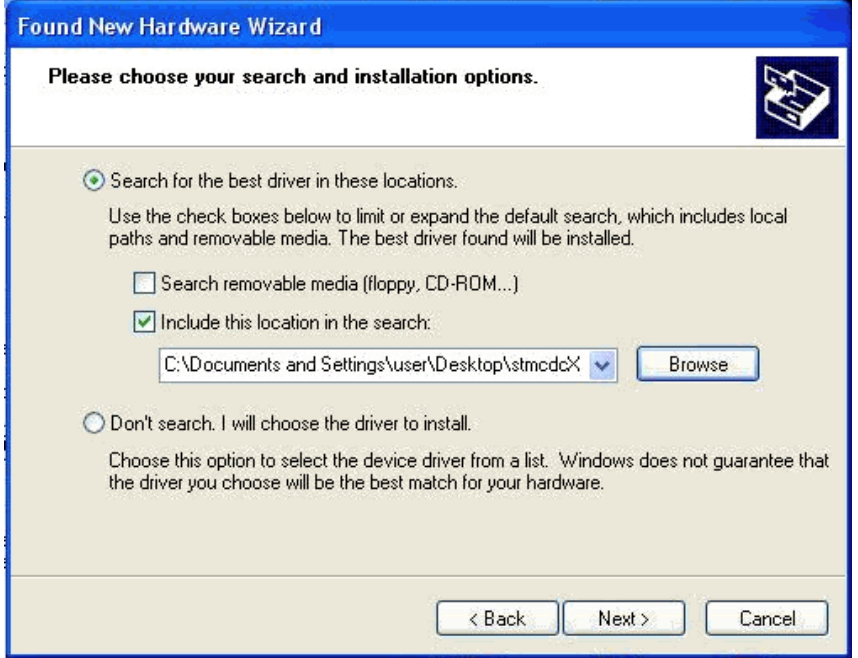

• Click the **Browse** button and locate the folder you copied (stmcdc-x86-x64) to your desktop earlier and then click the **Next** button.

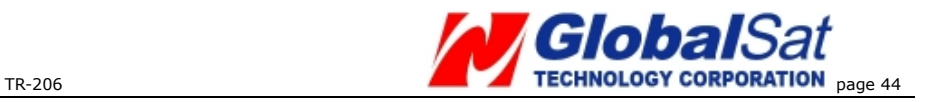

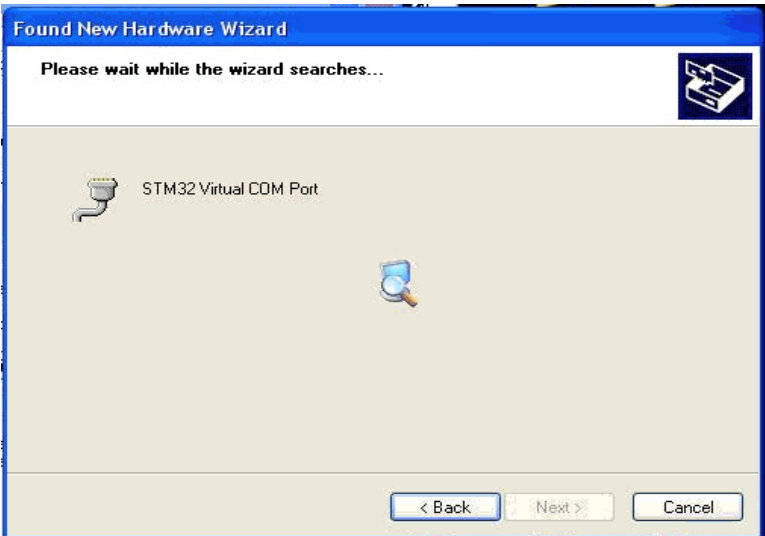

•Windows will search the folder for the required drivers. When it is done, click the **Next** button.

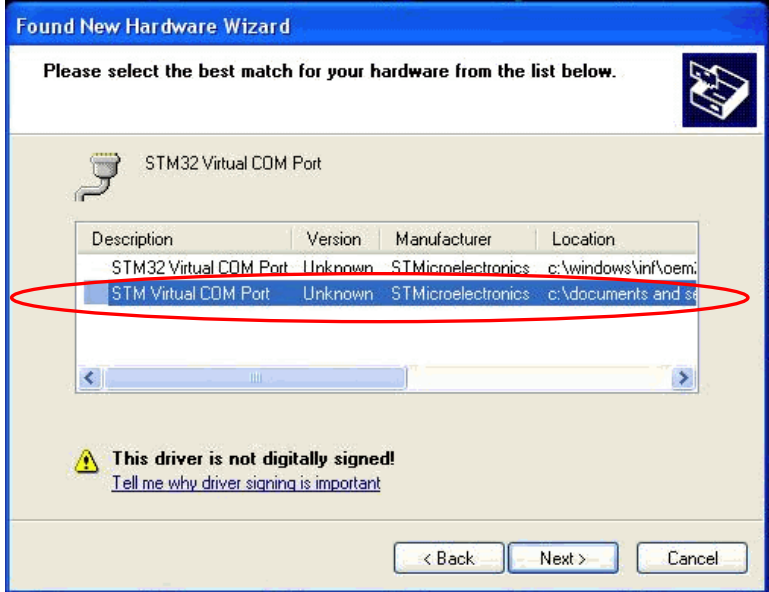

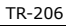

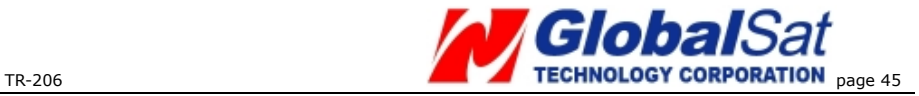

- Select "STM Virtual COM Port", click the **Nex**t button.
- •The window shown below will pop up.

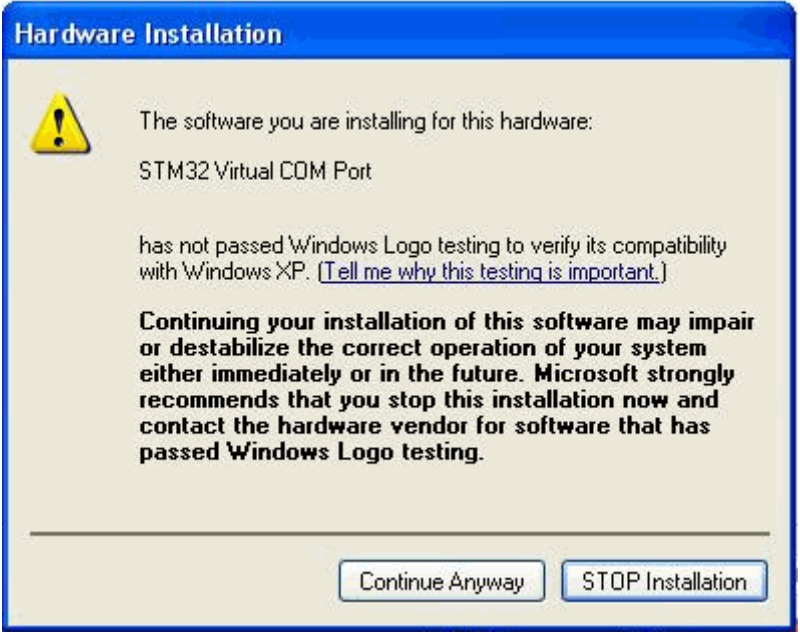

- Click "**Continue Anyway**".
- After you click on the "Finish" button ( shown on the window below) the USB driver has been successfully installed!

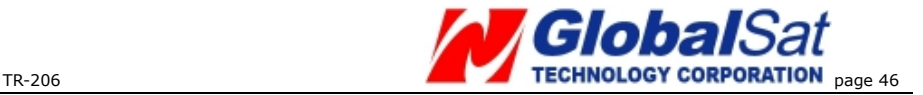

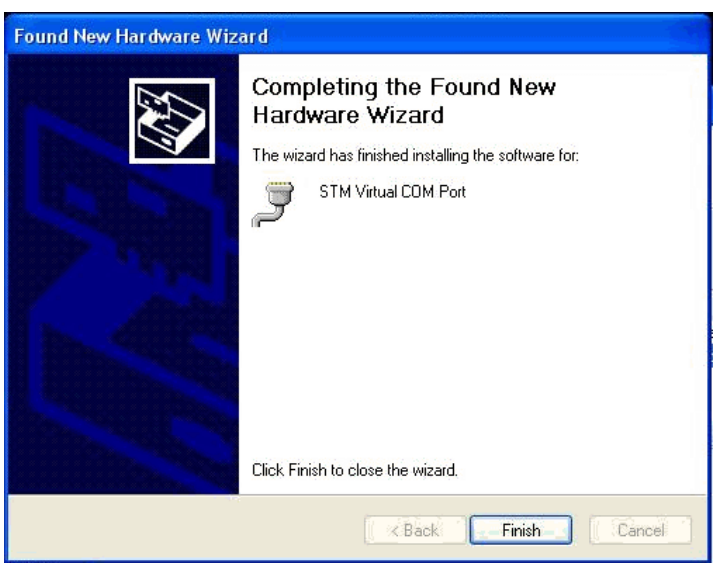

#### **Note:**

The USB driver is installed on the COM port the TR-206 device is connected to. If you connect the TR-206 into a different COM port on your PC next time, you will have to install the USB driver on to that COM port.

<span id="page-46-0"></span>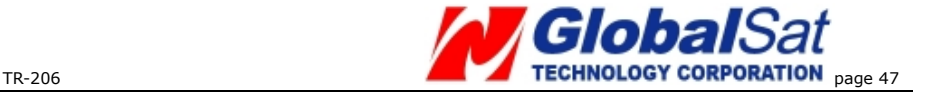

#### **Install Device Utility**

- 1. Insert the CD into the CD-ROM drive of your PC. Your PC will automatically open the program for the installation and prompt you to select an installation option.
- 2. Click on the "**Install Device Utilit**y" option. Follow the on-screen instructions to finish the installation.

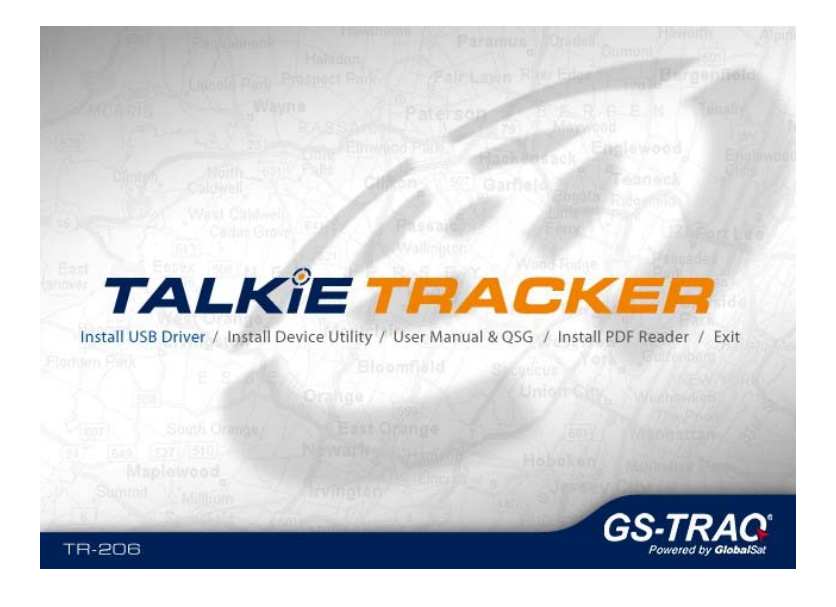

<span id="page-47-0"></span>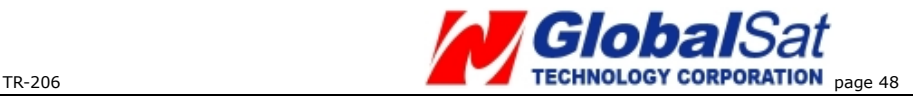

# **12 Device Utility Operation**

Connect your TR-206 device to your PC via the supplied USB cable, and then launch the "Device Utility" program.

Click on the "**Hang up/ Power**" button **Pulled** to enter the settings

mode, from there the "Device Utility" will be able to detect your TR-206.

The image shown below is what you will see for the first time when you connect your TR-206 to your computer and open "Device Utility".

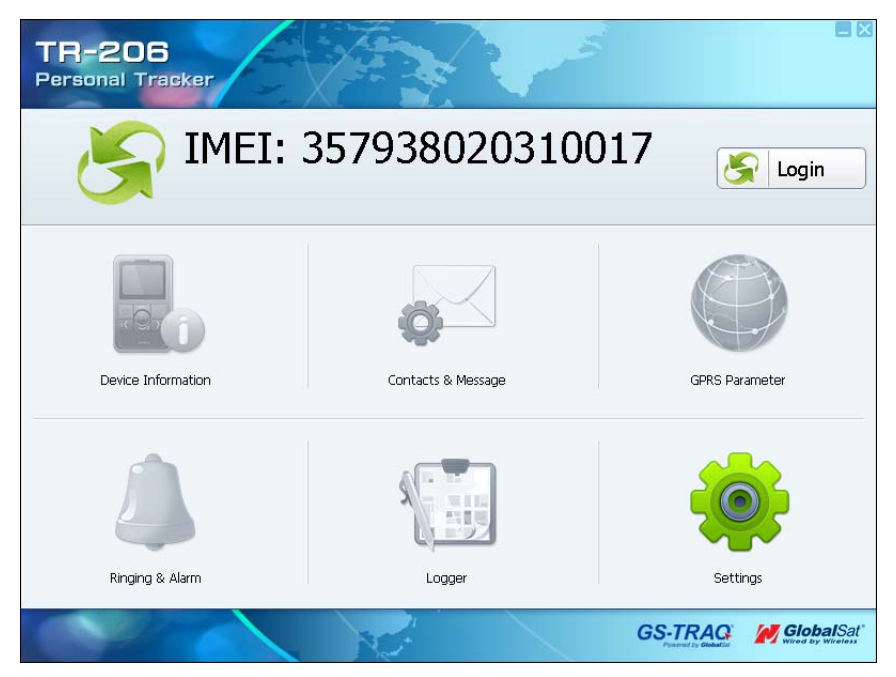

<span id="page-48-0"></span>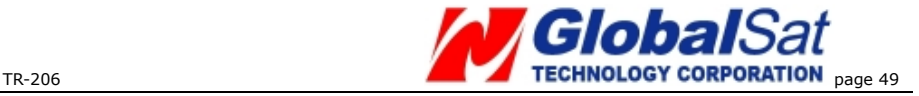

The default name of your TR-206 is shown as the device IMEI number. To change the name click on "Device Information".

#### **Logging into the Device Utility**

Click the "Login" button on the right corner of the home screen, once clicked you will be directed to the login screen. (see the screenshot below.)

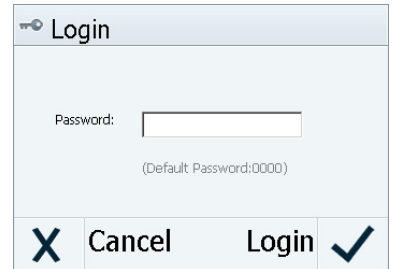

Enter the default password and then click Login. (The default password is "0000".) In order to protect your privacy, please change the default password in the "Device Information" settings.

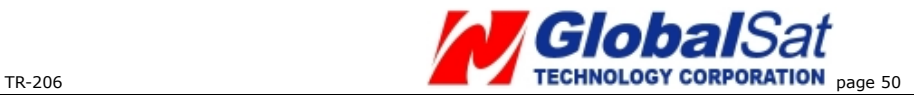

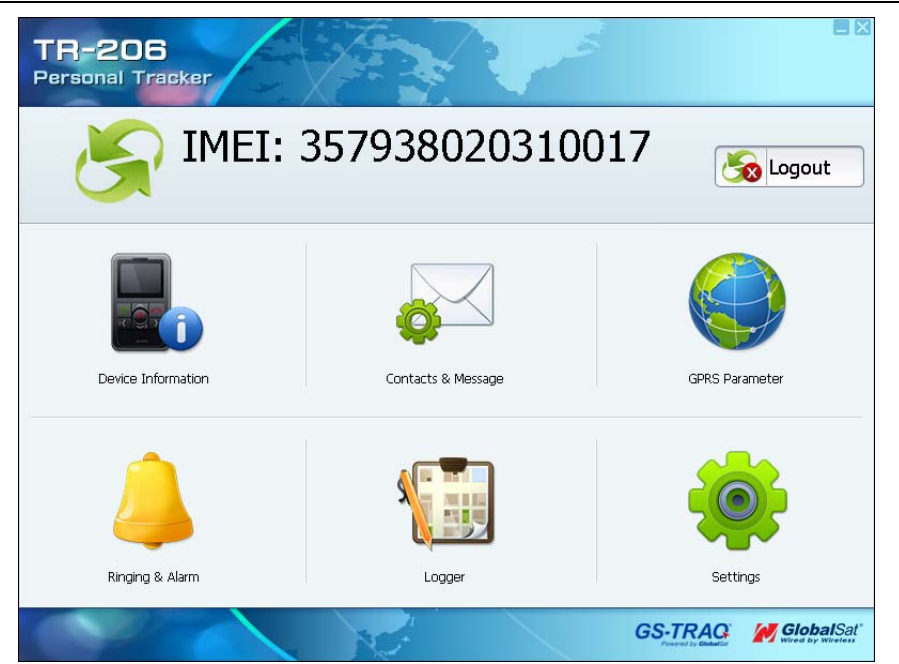

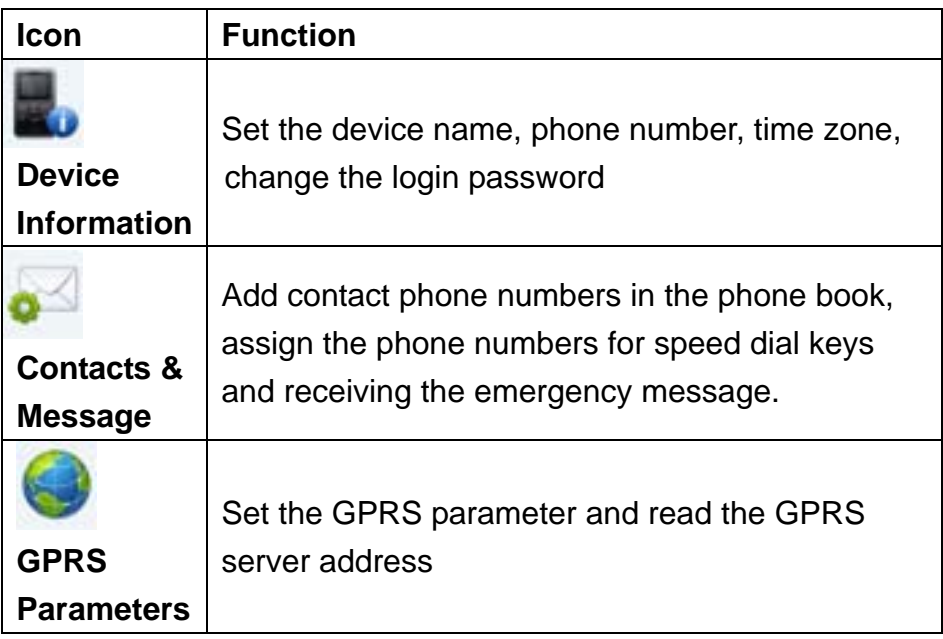

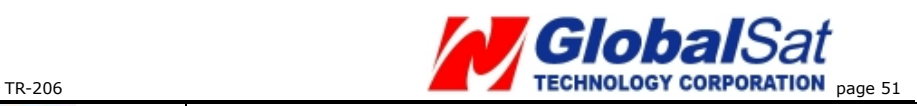

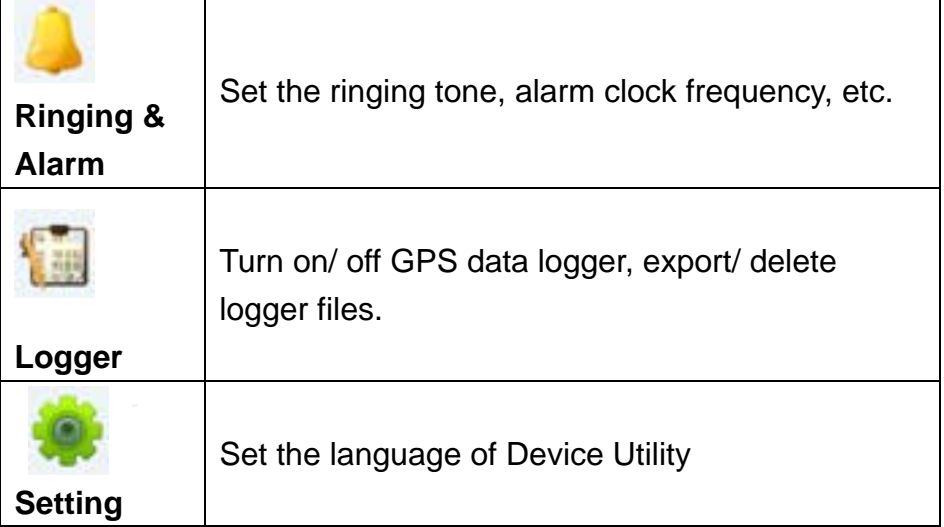

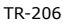

<span id="page-51-0"></span>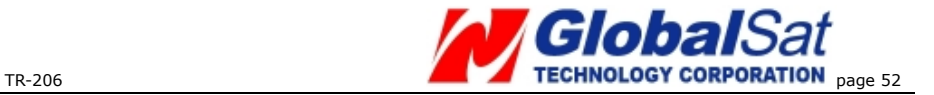

#### **TR-206 Device Information**

Click **in the click** icon to access the device information settings. Here you can change the device name, the device phone number, the time zone, and your login password.

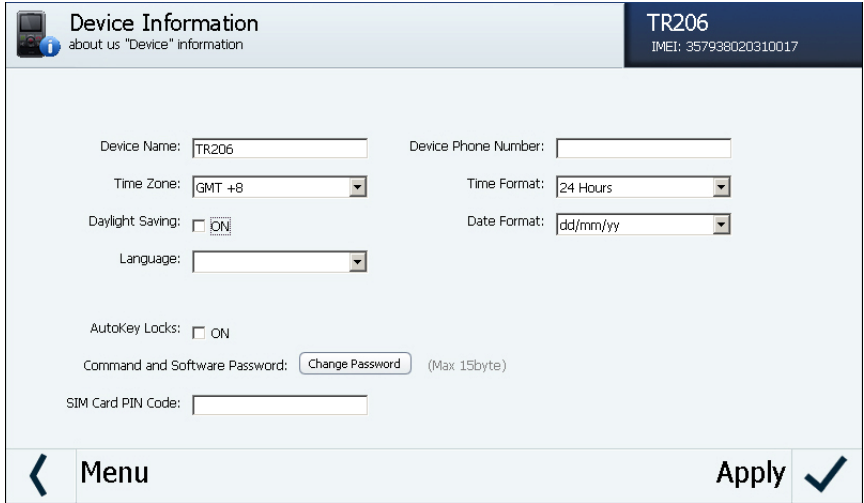

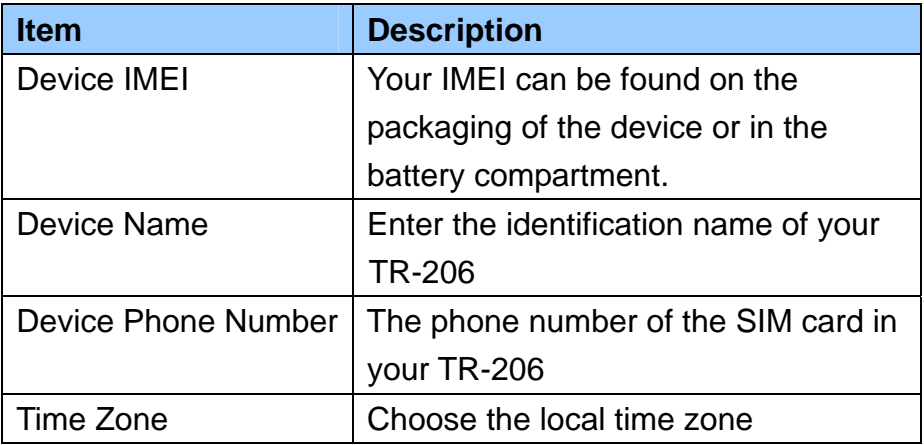

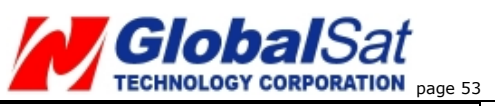

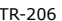

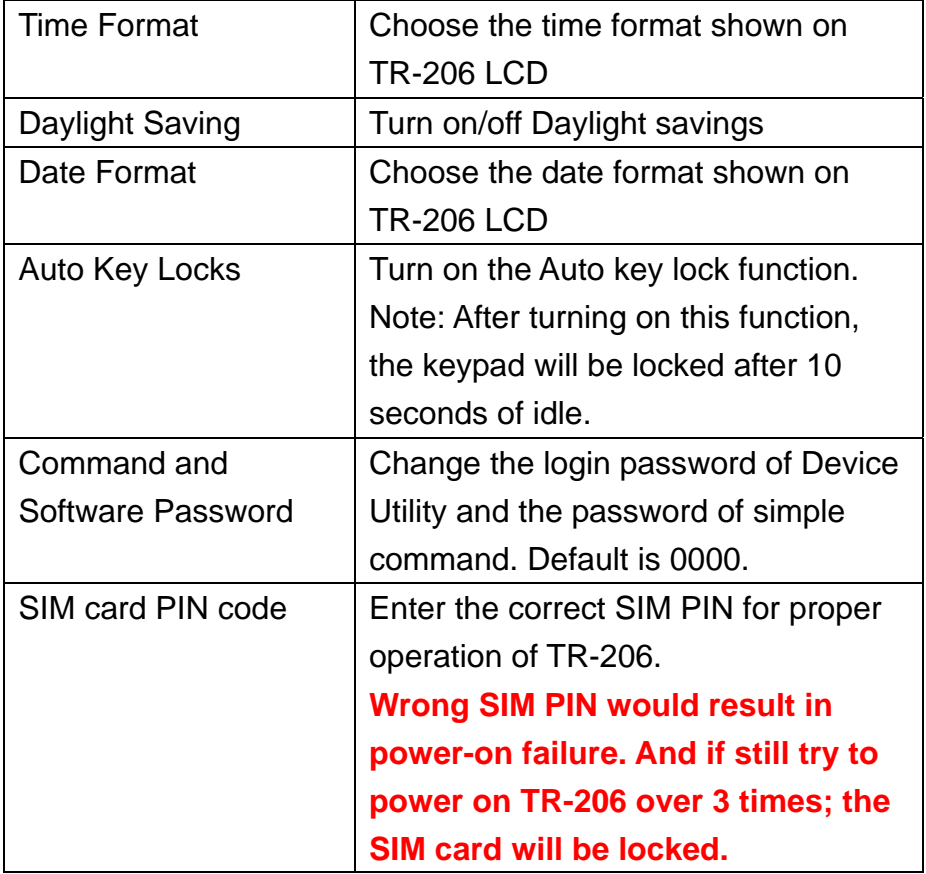

<span id="page-53-0"></span>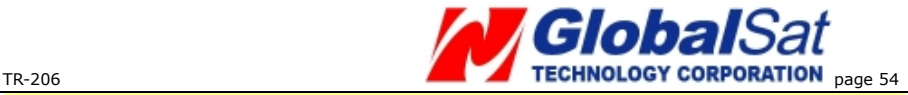

#### **Adding phone numbers to your phone book and assigning phone numbers to speed dial buttons**

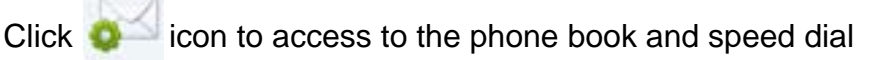

#### menu.

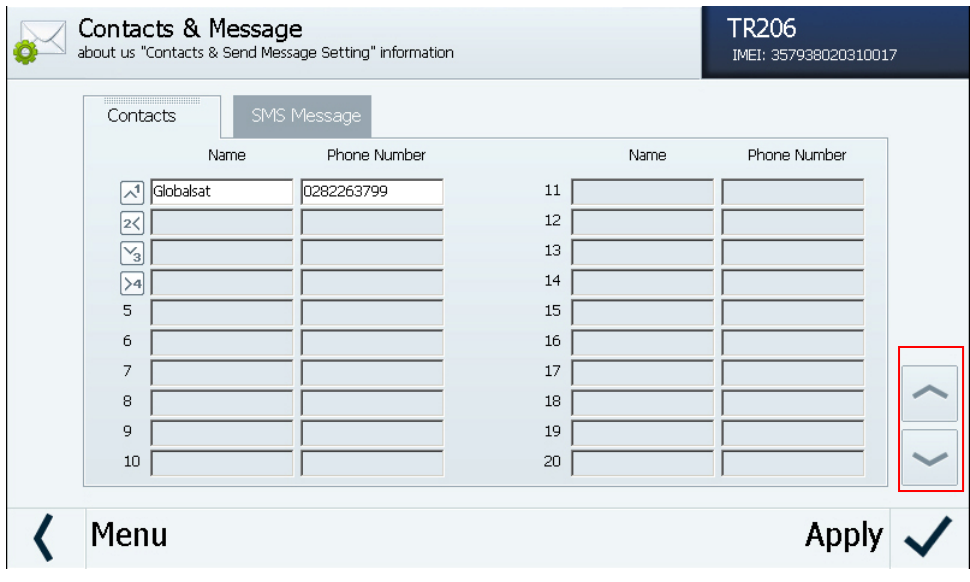

The TR-206 has the capability of having up to 20 phone numbers total. The first four phone numbers are automatically assigned to their corresponding speed dial buttons.

You could use the  $\sim$  buttons to adjust the order of the phone numbers. Click on the Apply button to confirm the changes.

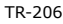

<span id="page-54-0"></span>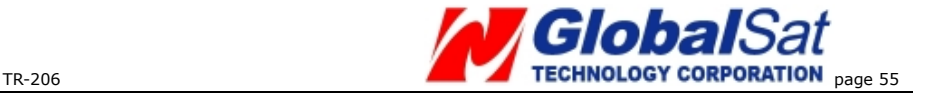

#### **Setting up phone number(s) to receive emergency messages**

Click icon and then click the "SMS Message" tab to access the SOS emergency message options.

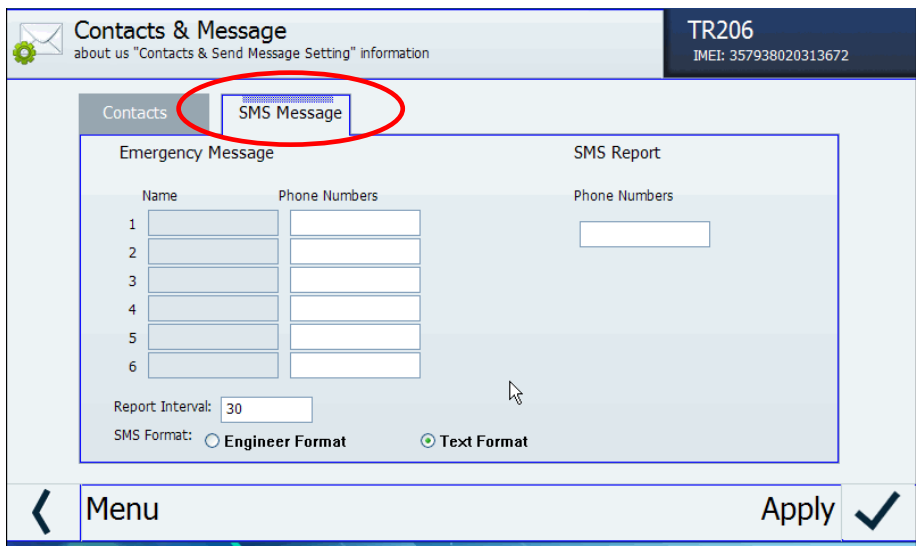

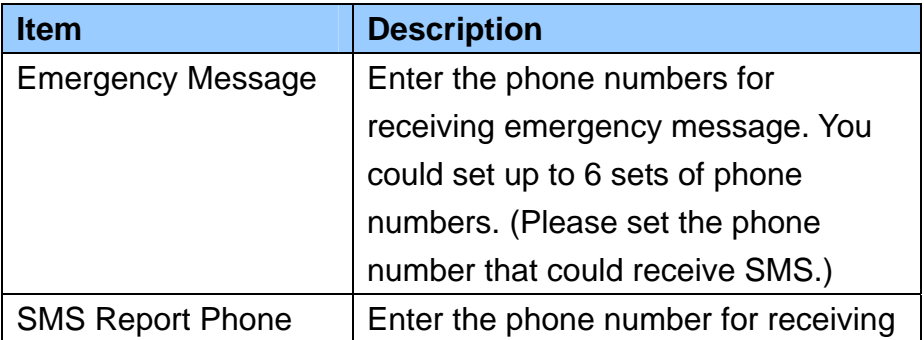

<span id="page-55-0"></span>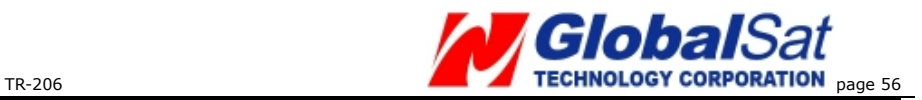

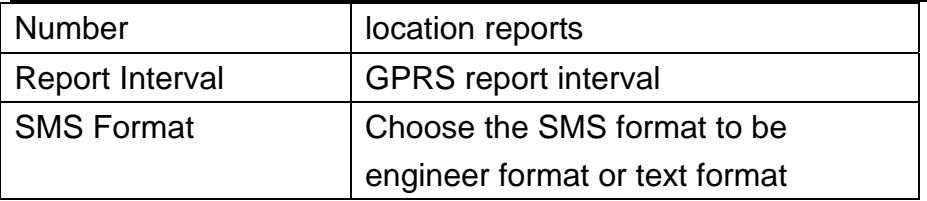

After you are done, click the Apply button to confirm the changes.

#### **Setting up GPRS parameters**

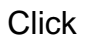

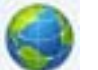

Click icon to access the GPRS parameter settings.

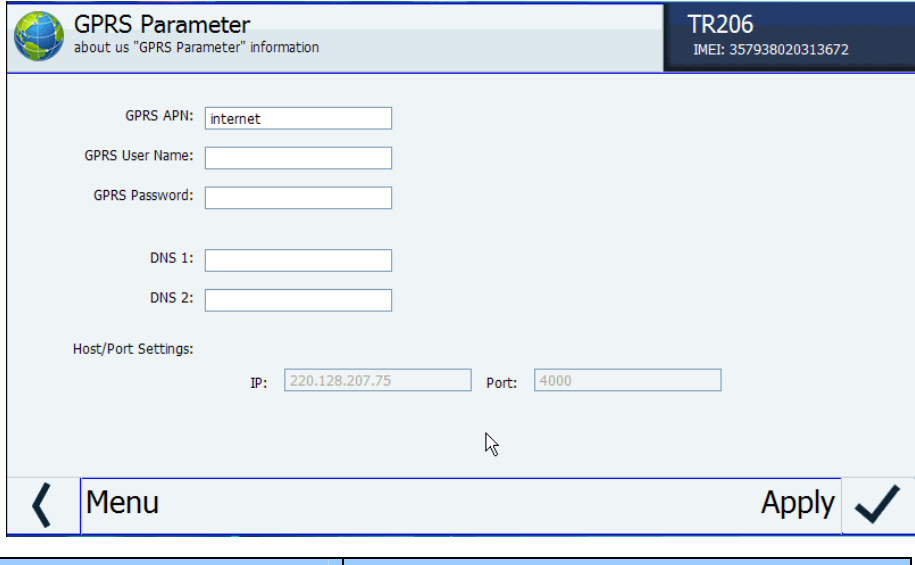

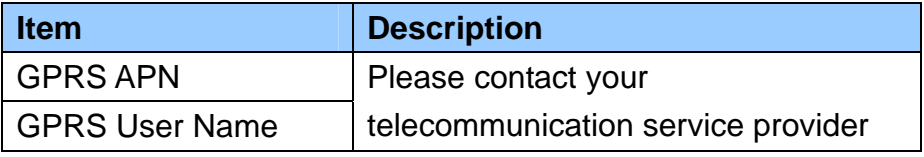

<span id="page-56-0"></span>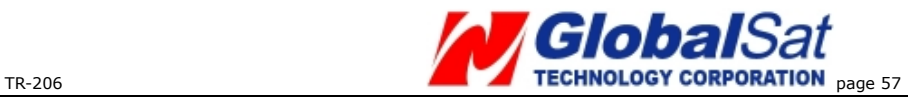

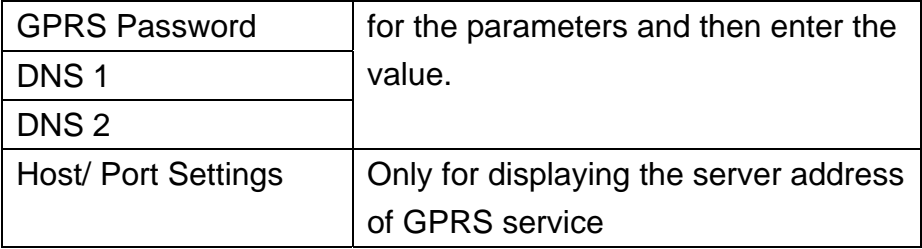

After you are done, click the Apply button to confirm the changes

#### **Setting up the ring tone and alarm clock**

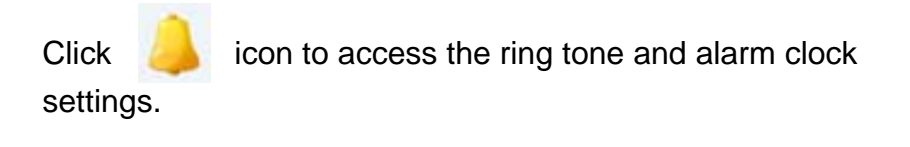

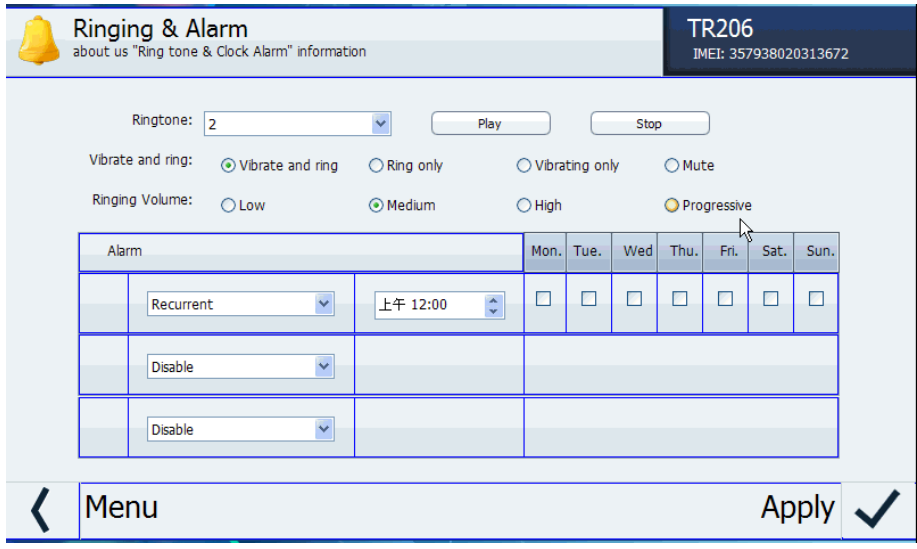

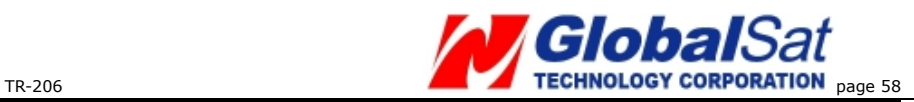

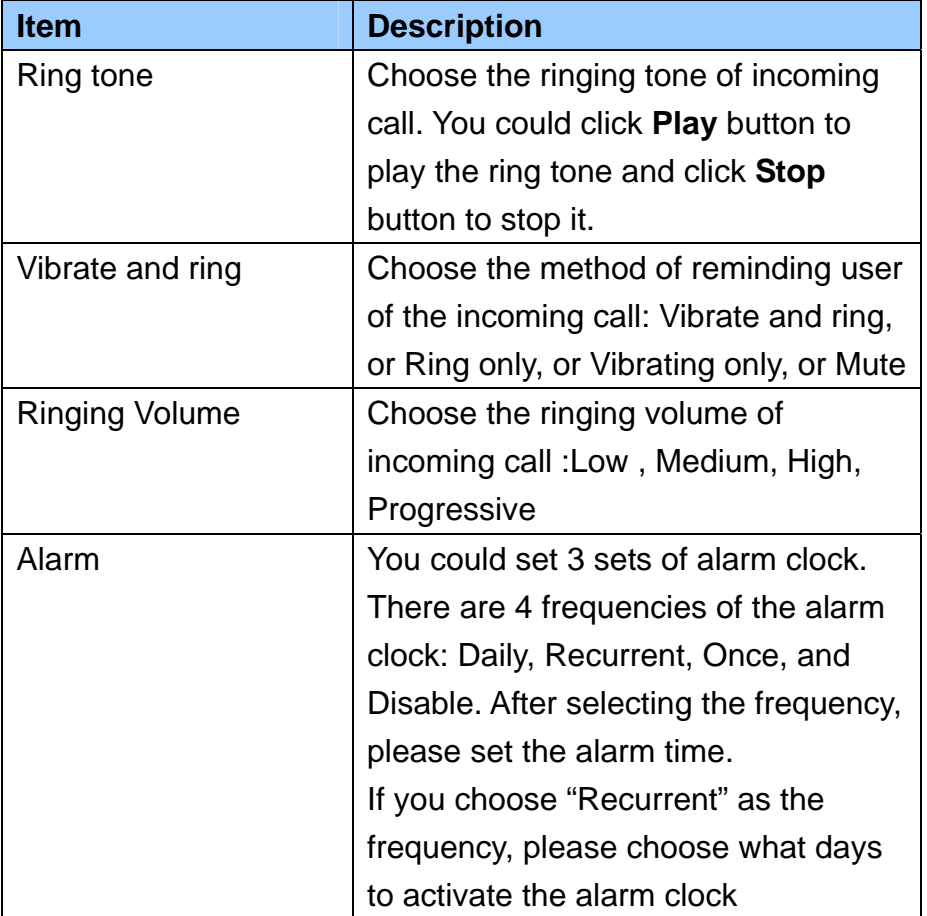

After you are done, click the Apply button to confirm the changes.

<span id="page-58-0"></span>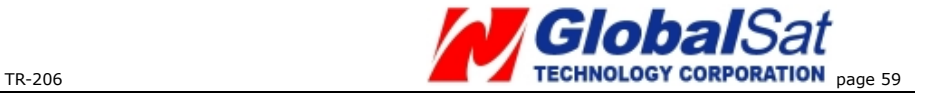

#### **Setting Up The TR-206 Logger**

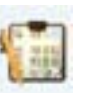

Click icon to access the TR-206 GPS data Logger

settings.

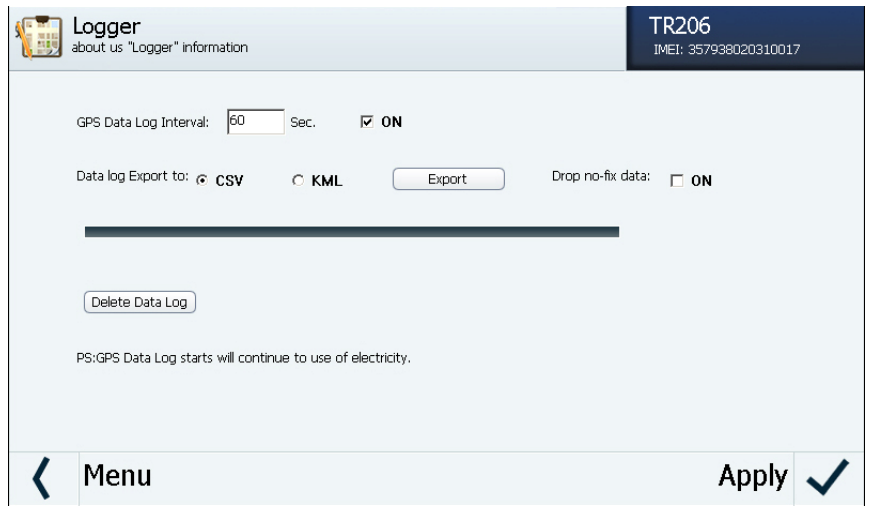

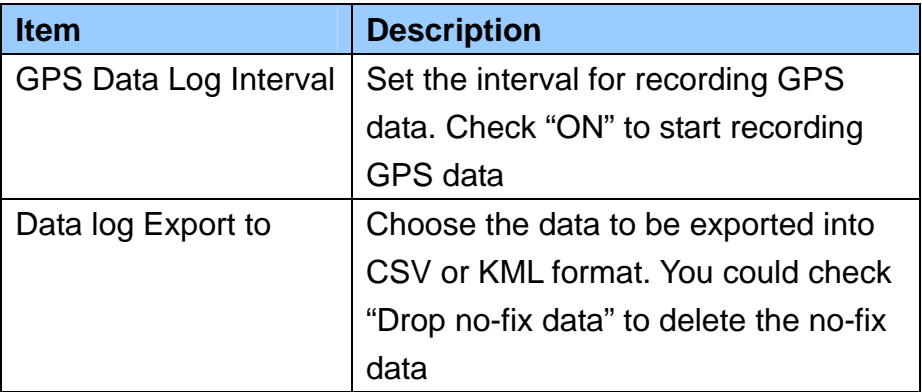

<span id="page-59-0"></span>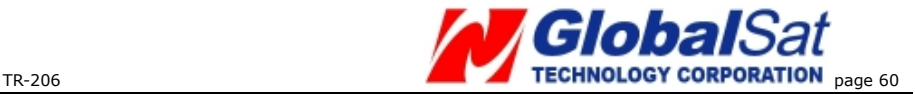

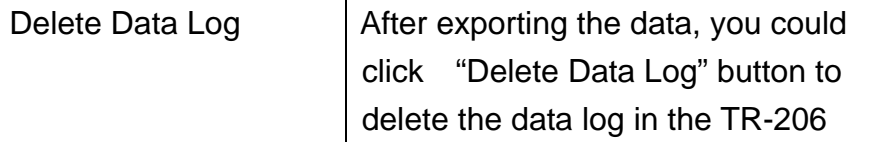

After you are done, click the Apply button to confirm the changes.

#### **Setting up the language of the "Device Utility"**

settings.

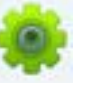

Click the **interest is a come to access the Device Utility Language** 

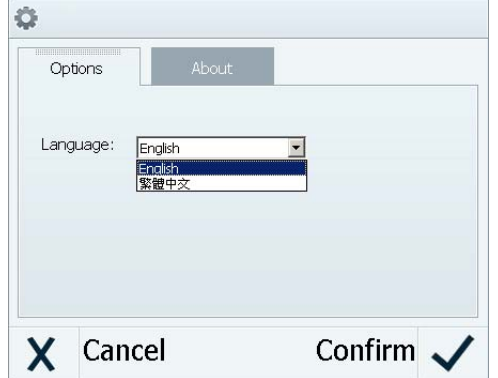

Select your preferred language from the pull-down menu of the available language options. After selecting your preferred language, click Confirm to change the displayed language of the Device Utility.

<span id="page-60-0"></span>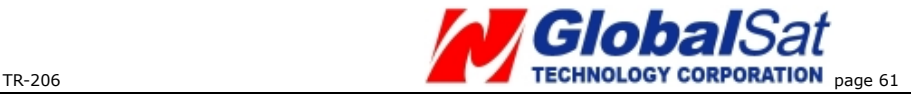

# **13 Simple Command**

You could send simple commands to TR-206 by mobile phone's SMS. In order to protect the privacy, the simple command should be followed after the password of the "Device Utility." (Please refer to page 48 and page 52.)

The simple commands must be capital case.

The simple commands could be optionally added with the equal mark and the concerning parameters. If you do not add parameters with the simple command, TR-206 will take the present setting as the setting.

The simple commands are "ping TR-206", "TR-206 periodic report", "TR-206 motion report", and "Link to server." For ping command, you could set the tolerance time of GPS fix. For periodic report, you could set the report interval. For motion report, you could set the static report interval and the moving report interval. So there are two simple commands for TR-206 to switch to motion report, one is "MM" for setting moving report interval, and the other is "MS" for setting static report interval. The unit of the simple command's concerning parameters is second.

Below please find the table of simple command.

You could send several simple commands in one SMS. The simple command is separated by the "comma."

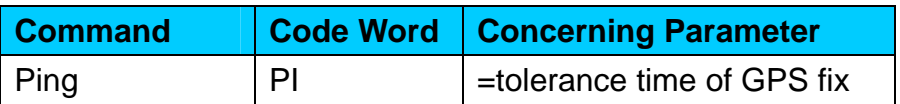

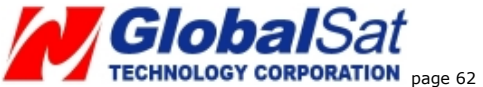

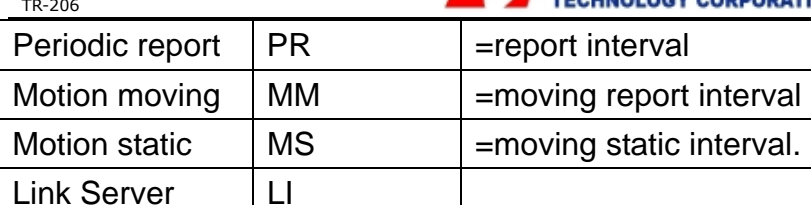

#### **Command format:**

"password,simple command,simple command,simple command"

#### **Note:**

Do not keep any blanks between the commas. Otherwise, TR-206 could not distinguish what is the command.

**Example 1**, ping TR-206 and set the tolerance time of GPS fix as 3 minutes. The password is 520JX The command is "520JX,PI=180"

**Example 2**, switch TR-206 to motion mode and set the moving report interval as 30 seconds and static report interval as 30 minutes. The password is 7777. The command is "7777,MM=30,MS=1800"

**Example 3**, make TR-206 to periodically report with the interval of factory value. The password is VICTORY. The command is "VICTORY,PR"

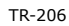

<span id="page-62-0"></span>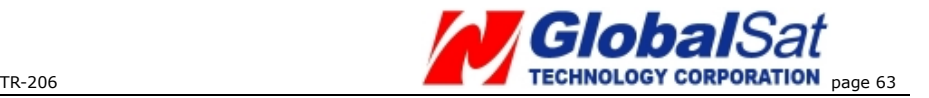

# **14 Troubleshooting and Safety**

- It takes about 3~4 hours to fully charge the battery when TR-206 is powered-off. If you charge battery in powered-on status, it will take more time to fully charge the battery.
- **Please avoid storing your TR-206 in extreme temperatures** (heat/cold) or a humid area. Do not leave the device in your car under the direct sunlight with the windows closed. A high temperature environment may damage the device or even cause battery explosion.

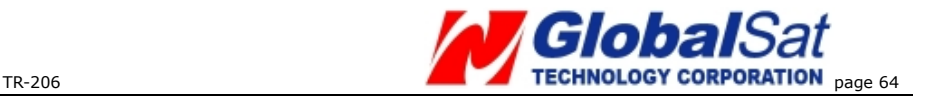

#### **FCC Regulations:**

- This mobile phone complies with part 15 of the FCC Rules. Operation is subject to the following two conditions: (1) This device may not cause harmful interference, and (2) this device must accept any interference received, including interference that may cause undesired operation.
- This mobile phone has been tested and found to comply with the limits for a Class B digital device, pursuant to Part 15 of the FCC Rules. These limits are designed to provide reasonable protection against harmful interference in a residential installation. This equipment generates, uses and can radiated radio frequency energy and, if not installed and used in accordance with the instructions, may cause harmful interference to radio communications. However, there is no guarantee that interference will not occur in a particular installation If this equipment does cause harmful interference to radio or television reception, which can be determined by turning the equipment off and on, the user is encouraged to try to correct the interference by one or more of the following measures:
- Reorient or relocate the receiving antenna.
- Increase the separation between the equipment and receiver.
- Connect the equipment into an outlet on a circuit different from that to which the receiver is connected.
- Consult the dealer or an experienced radio/TV technician for help.

Changes or modifications not expressly approved by the party responsible for compliance could void the user's authority to operate the equipment.